# **CA Product Vision**

# **Guida per l'utente Winter 2012**

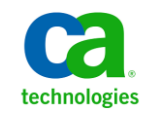

La presente documentazione, che include il sistema di guida in linea integrato e materiale distribuibile elettronicamente (d'ora in avanti indicata come "Documentazione"), viene fornita all'utente finale a scopo puramente informativo e può essere modificata o ritirata da CA in qualsiasi momento.

Questa Documentazione non può essere copiata, trasmessa, riprodotta, divulgata, modificata o duplicata per intero o in parte, senza la preventiva autorizzazione scritta di CA. Questa Documentazione è di proprietà di CA e non potrà essere divulgata o utilizzata se non per gli scopi previsti in (i) uno specifico contratto tra l'utente e CA in merito all'uso del software CA cui la Documentazione attiene o in (ii) un determinato accordo di confidenzialità tra l'utente e CA.

Fermo restando quanto enunciato sopra, se l'utente dispone di una licenza per l'utilizzo dei software a cui fa riferimento la Documentazione avrà diritto ad effettuare copie della suddetta Documentazione in un numero ragionevole per uso personale e dei propri impiegati, a condizione che su ogni copia riprodotta siano apposti tutti gli avvisi e le note sul copyright di CA.

Il diritto a stampare copie della presente Documentazione è limitato al periodo di validità della licenza per il prodotto. Qualora e per qualunque motivo la licenza dovesse cessare o giungere a scadenza, l'utente avrà la responsabilità di certificare a CA per iscritto che tutte le copie anche parziali del prodotto sono state restituite a CA o distrutte.

NEI LIMITI CONSENTITI DALLA LEGGE VIGENTE, LA DOCUMENTAZIONE VIENE FORNITA "COSÌ COM'È" SENZA GARANZIE DI ALCUN TIPO, INCLUSE, IN VIA ESEMPLIFICATIVA, LE GARANZIE IMPLICITE DI COMMERCIABILITÀ, IDONEITÀ A UN DETERMINATO SCOPO O DI NON VIOLAZIONE DEI DIRITTI ALTRUI. IN NESSUN CASO CA SARÀ RITENUTA RESPONSABILE DA PARTE DELL'UTENTE FINALE O DA TERZE PARTI PER PERDITE O DANNI, DIRETTI O INDIRETTI, DERIVANTI DALL'UTILIZZO DELLA DOCUMENTAZIONE, INCLUSI, IN VIA ESEMPLICATIVA E NON ESAUSTIVA, PERDITE DI PROFITTI, INTERRUZIONI DELL'ATTIVITÀ, PERDITA DEL GOODWILL O DI DATI, ANCHE NEL CASO IN CUI CA VENGA ESPRESSAMENTE INFORMATA IN ANTICIPO DI TALI PERDITE O DANNI.

L'utilizzo di qualsiasi altro prodotto software citato nella Documentazione è soggetto ai termini di cui al contratto di licenza applicabile, il quale non viene in alcun modo modificato dalle previsioni del presente avviso.

Il produttore di questa Documentazione è CA.

Questa Documentazione è fornita con "Diritti limitati". L'uso, la duplicazione o la divulgazione da parte del governo degli Stati Uniti è soggetto alle restrizioni elencate nella normativa FAR, sezioni 12.212, 52.227-14 e 52.227-19(c)(1) - (2) e nella normativa DFARS, sezione 252.227-7014(b)(3), se applicabile, o successive.

Copyright © 2011 CA. Tutti i diritti riservati. Tutti i marchi, i nomi commerciali, i marchi di servizio e i loghi citati nel presente documento sono di proprietà delle rispettive aziende.

# **Contattare il servizio di Supporto tecnico**

Per l'assistenza tecnica in linea e un elenco completo delle sedi, degli orari del servizio di assistenza e dei numeri di telefono, contattare il Supporto tecnico visitando il sito Web all'indirizz[o http://www.ca.com/worldwide.](http://www.ca.com/worldwide)

# **Sommario**

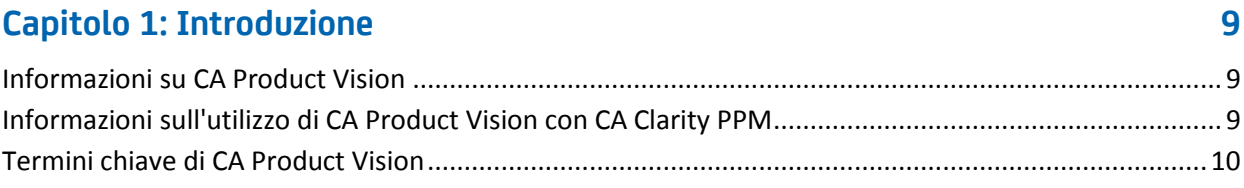

# Capitolo 2: Presentazione

### 13

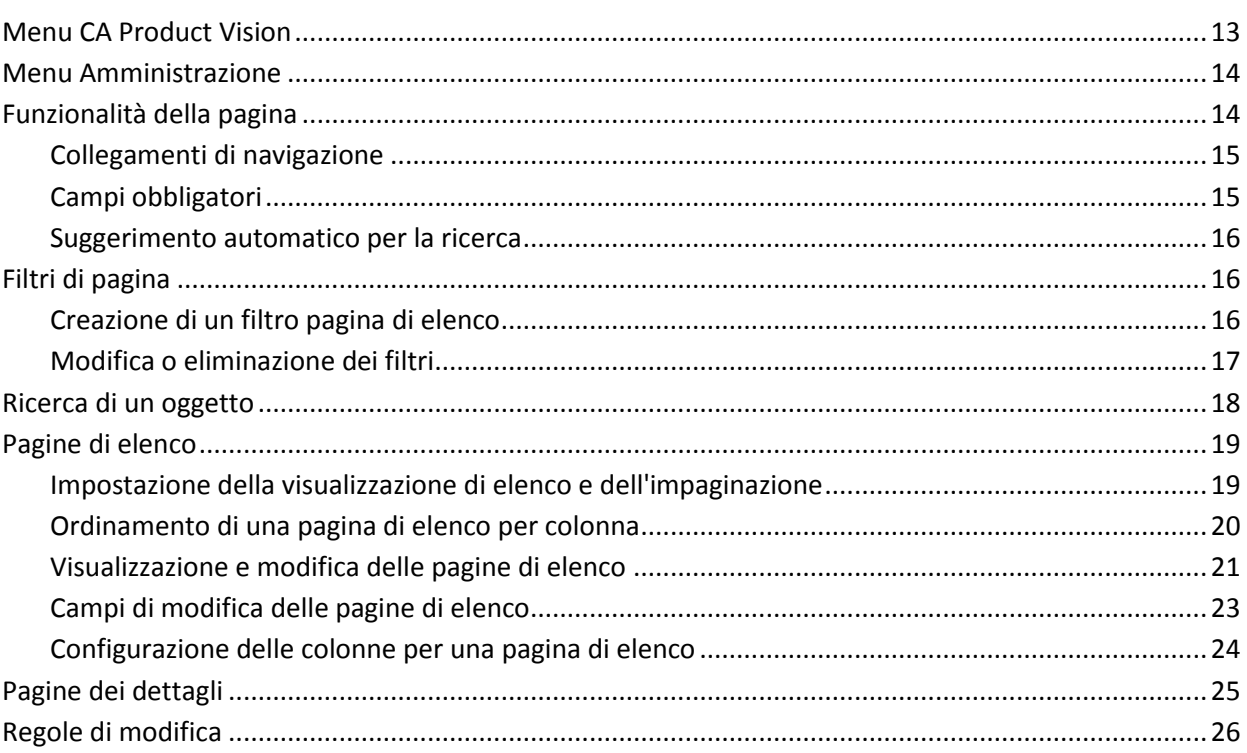

# Capitolo 3: Pianificazione aziendale

 $27$ 

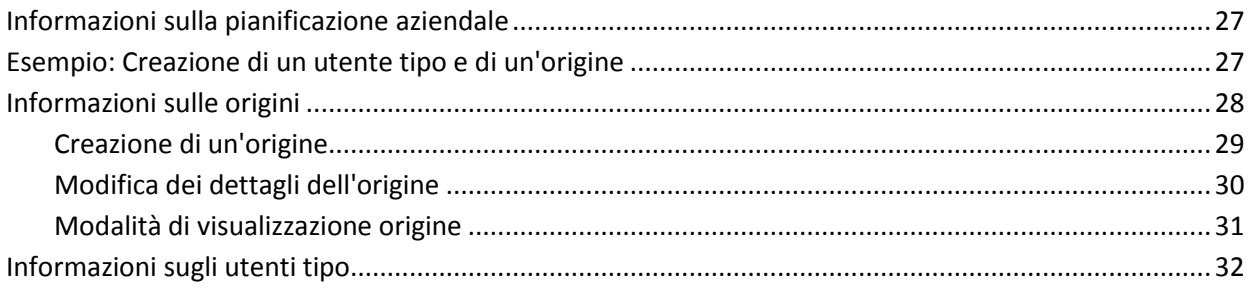

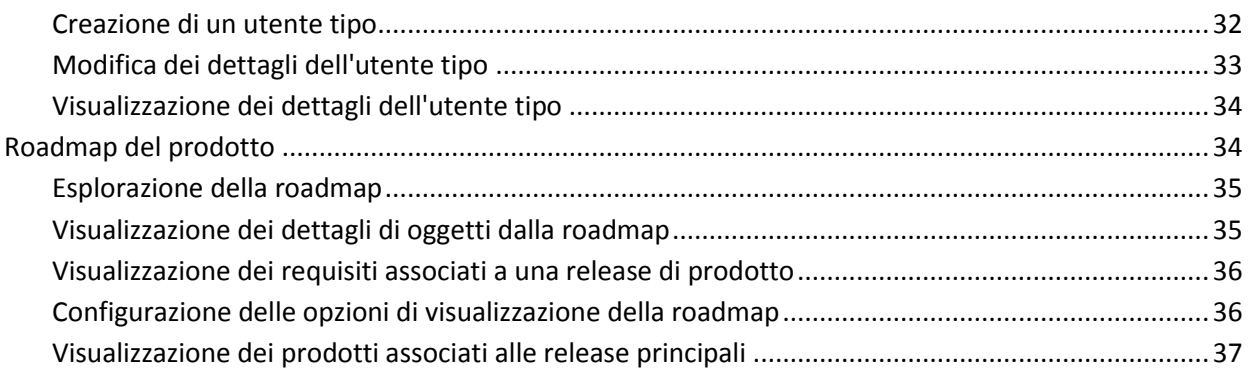

# **[Capitolo 4: Impostazione del prodotto](#page-38-0) 39**

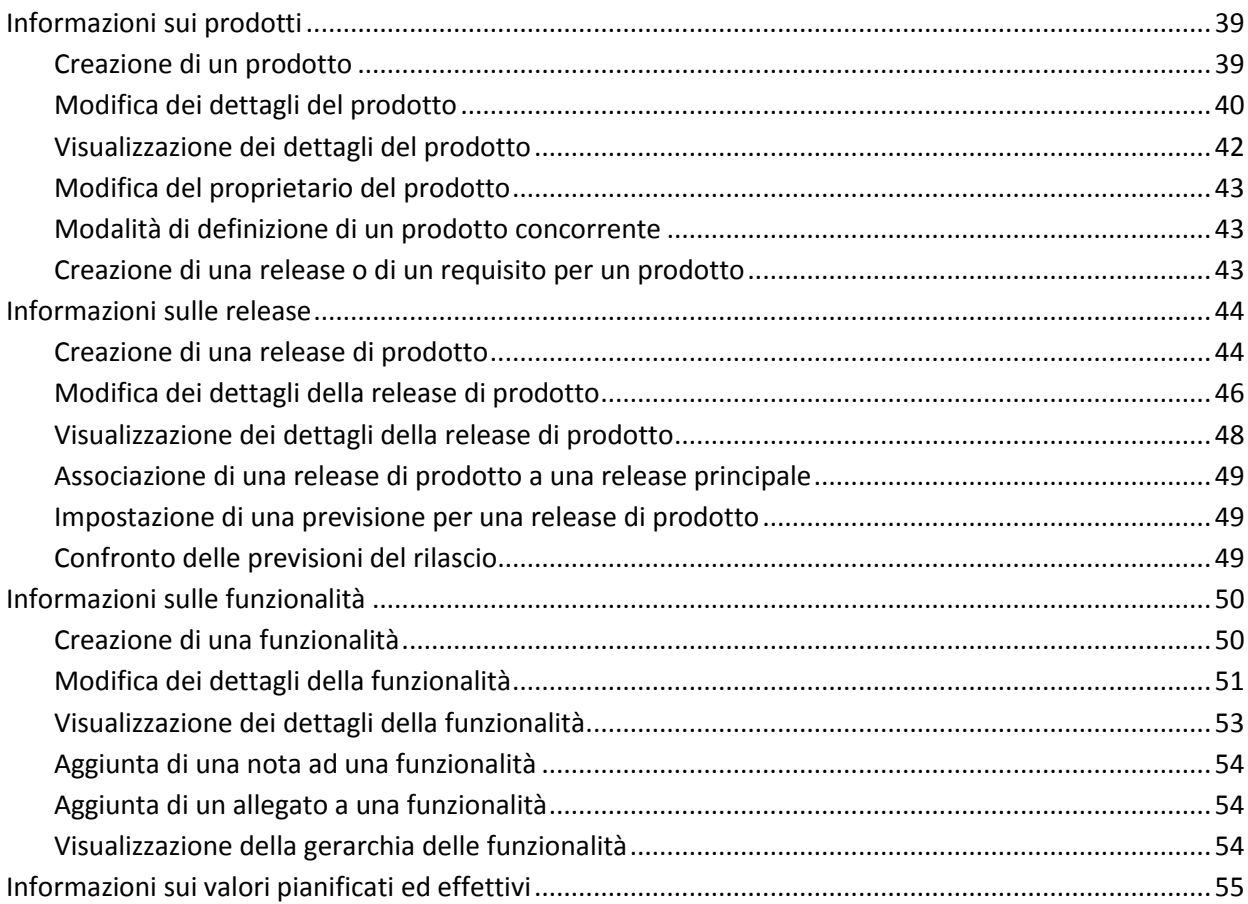

# **[Capitolo 5: Gestione dei requisiti](#page-56-0) 57**

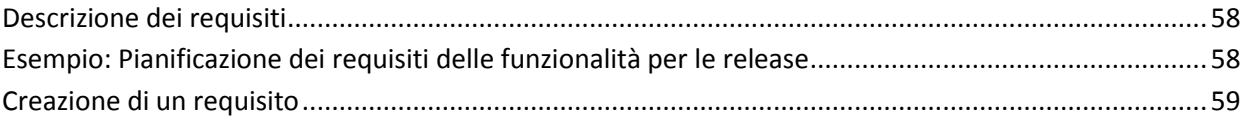

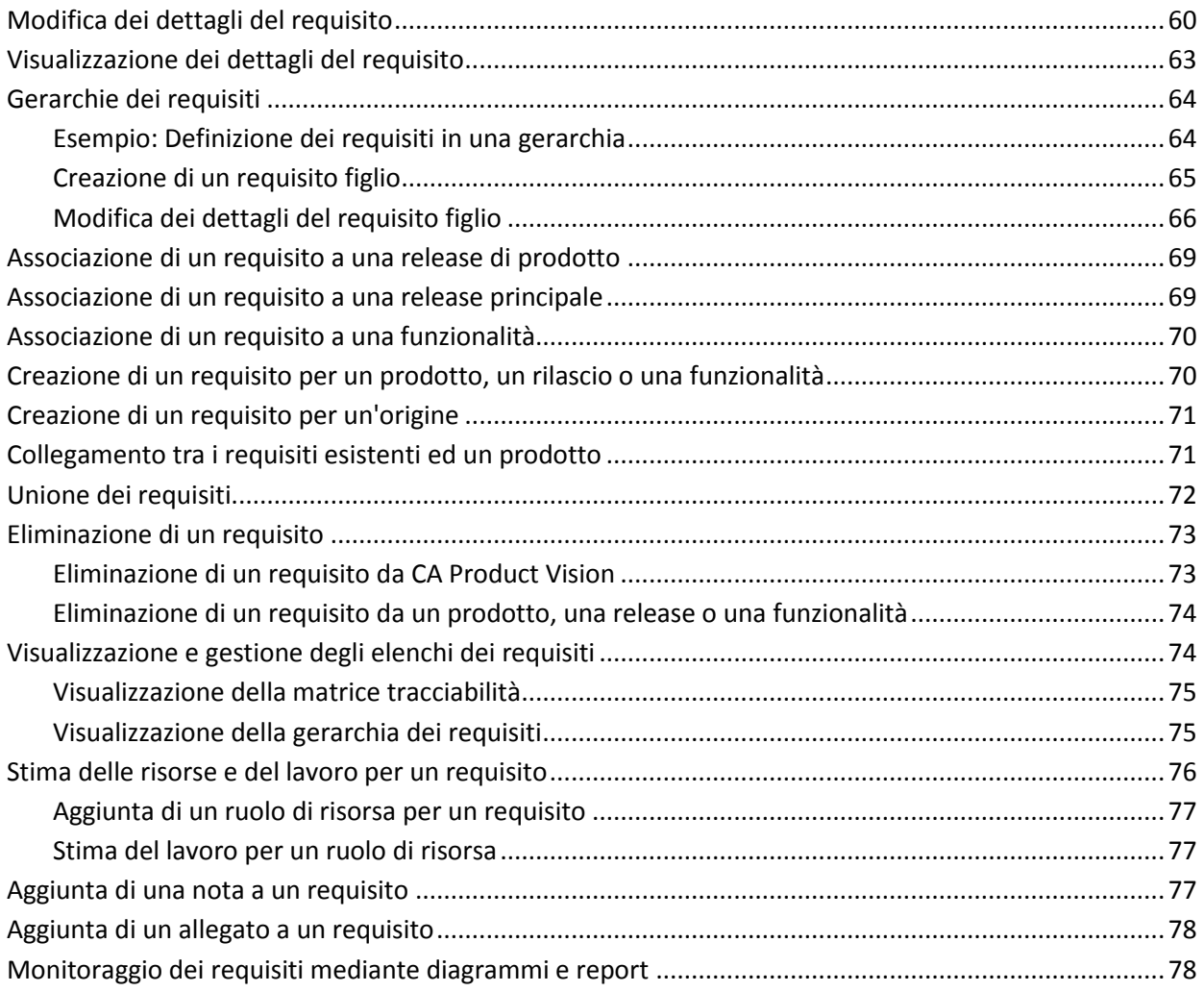

## Capitolo 6: Utilizzo di Chatter

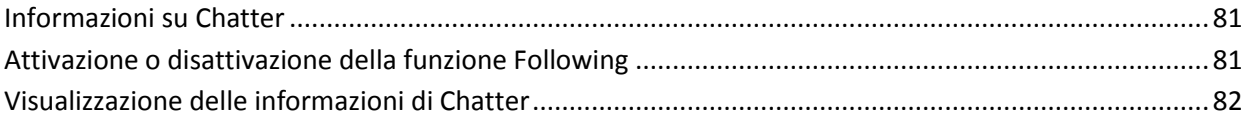

# Capitolo 7: Utilizzo di CA Product Vision con CA Agile Vision

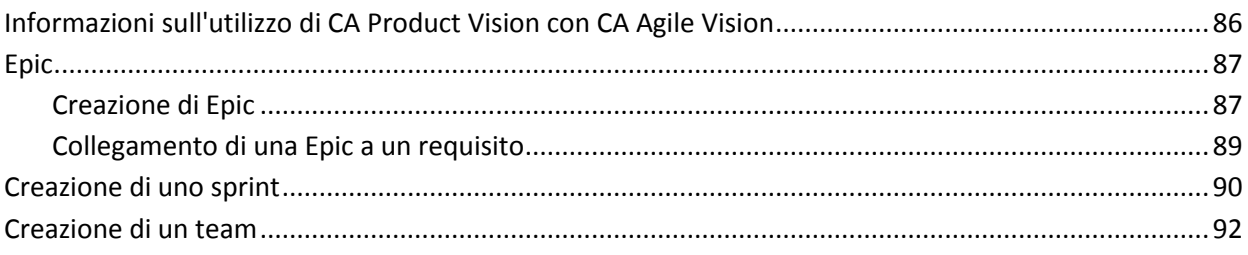

81

85

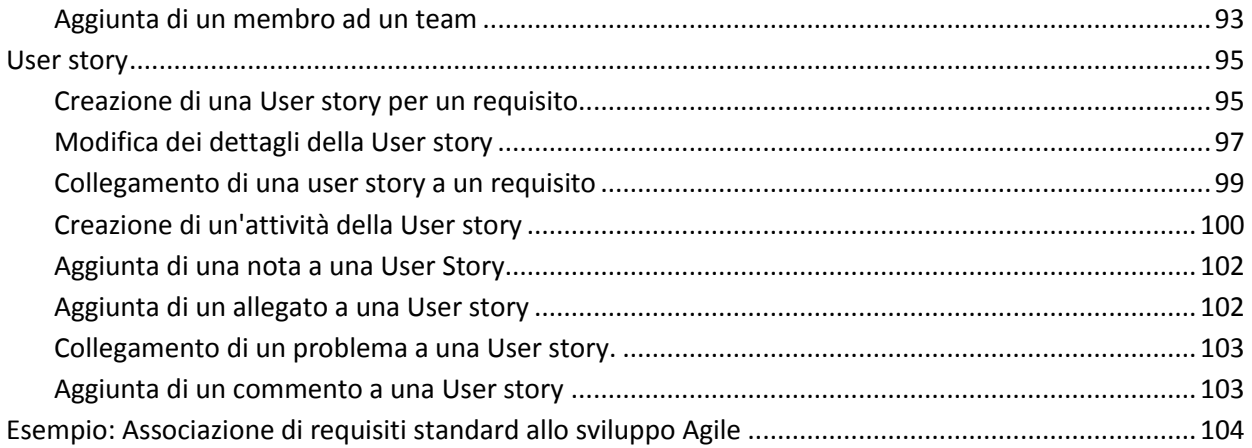

## Capitolo 8: Utilizzo di CA Product Vision con CA Idea Vision

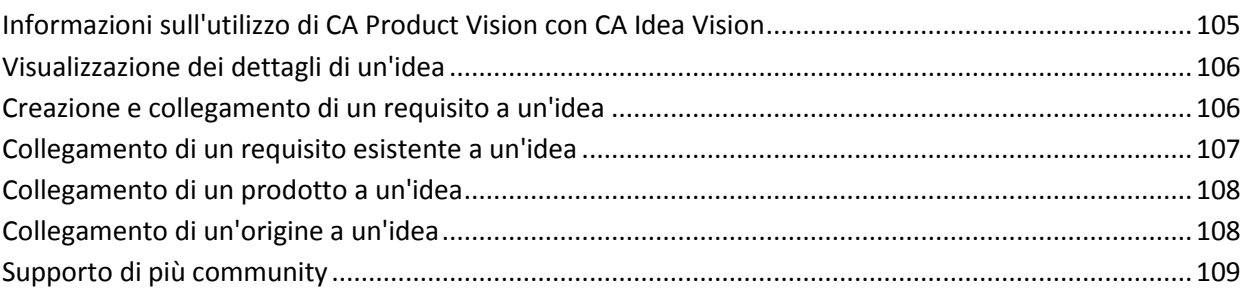

105

111

113

### Appendice A: Diritti di accesso

### Appendice B: Riconoscimenti di terzi

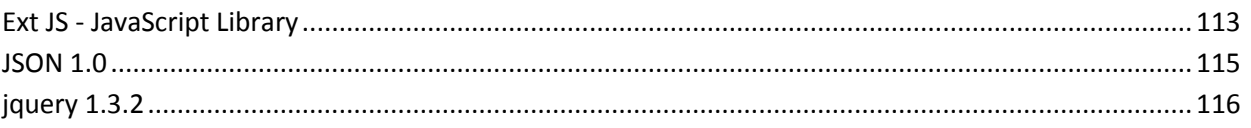

# <span id="page-8-0"></span>**Capitolo 1: Introduzione**

Questa sezione contiene i seguenti argomenti:

[Informazioni su CA Product Vision](#page-8-1) (a pagina 9) [Informazioni sull'utilizzo di CA Product Vision con CA Clarity PPM](#page-8-2) (a pagina 9) [Termini chiave di CA Product Vision](#page-9-0) (a pagina 10)

## <span id="page-8-1"></span>**Informazioni su CA Product Vision**

CA Product Vision consente di gestire i requisiti di progetti, servizi, prodotti, release e funzionalità. CA Product Vision consente di monitorare un requisito dalla sua richiesta originale fino alla sua inclusione in una funzionalità o release specifica di un prodotto. È possibile includere informazioni dettagliate sul requisito e sui benefit, sull'origine del requisito, sui prodotti concorrenti e sulle informazioni di classificazione. L'associazione di tali informazioni ai requisiti consente di stabilire se è necessario includere un requisito in una release di prodotto.

Inoltre, è possibile associare i requisiti alle User story di CA Agile Vision™ dalla metodologia Scrum, per tenere traccia della cronologia della User story per lo sprint specificato. È possibile visualizzare il requisito associato alla User story e l'origine della richiesta.

# <span id="page-8-2"></span>**Informazioni sull'utilizzo di CA Product Vision con CA Clarity PPM**

Quando CA Product Vision viene integrato con CA Clarity PPM, è possibile eseguire le attività seguenti:

- È possibile scaricare le gerarchie di ruolo da CA Clarity PPM in CA Product Vision.
- È possibile collegare un requisito di CA Product Vision a un'attività di CA Clarity PPM da CA Clarity PPM.

Tali attività vengono eseguite dall'amministratore che dispone dei privilegi appropriati in CA Product Vision e CA Clarity PPM.

Una volta completata l'integrazione ed eseguito il collegamento tra i requisiti e le attività, gli utenti sono in grado di visualizzare in CA Clarity PPM le informazioni relative al costo e lavoro. Sono disponibili le seguenti informazioni:

- Costo pianificato
- Costo effettivo
- Costo pianificato rispetto a costo effettivo
- Lavoro pianificato
- Lavoro effettivo
- Lavoro rimanente
- Lavoro pianificato rispetto a lavoro effettivo

**Nota**: per ulteriori informazioni sull'utilizzo di CA Product Vision con CA Clarity PPM, consultare la *Guida all'integrazione*.

# <span id="page-9-0"></span>**Termini chiave di CA Product Vision**

L'elenco seguente riporta i termini chiave di CA Product Vision:

#### **Categoria**

Una *categoria* costituisce una modalità di classificazione dei requisiti. Le categorie del requisito vengono definite dall'utente in base alle esigenze specifiche dell'organizzazione. Gli esempi di categoria includono: requisiti di mercato, requisiti tecnici, requisiti funzionali e requisiti non funzionali.

#### **Concorrente**

Durante la creazione di un prodotto, è possibile specificare se si tratta di un prodotto *concorrente*. È possibile memorizzare informazioni dettagliate sia per un prodotto della concorrenza che per un prodotto in fase di sviluppo. È possibile utilizzare il prodotto concorrente come origine dei requisiti.

#### **Epic**

*Una Epic* costituisce un contenitore padre con diverse User story figlio distribuite su più release e sprint del prodotto. È possibile stabilire il collegamento tra Epic e requisiti ai fini della tracciabilità e della pianificazione.

#### **Funzionalità**

La *funzionalità* costituisce parte integrante del prodotto. Una funzionalità può essere indipendente ed autonoma oppure può dipendere da altri elementi del prodotto.

#### **Utente tipo**

Un *utente tipo* può corrispondere a un individuo o a un insieme di individui. Descrive un utente, cliente, acquirente o qualsiasi altro individuo che potrebbe richiedere un requisito. È possibile collegare i requisiti agli utenti tipo e alle risorse ai fini della tracciabilità e del processo di pianificazione.

#### **Prodotto**

Elemento di valore generato dall'azienda per la vendita o l'uso interno. Un *prodotto* può corrispondere a merci, software, progetti di costruzione o altri beni di consumo. In ambiente IT i prodotti sono costituiti inoltre da servizi, applicazioni o sistemi.

#### **Release**

Una *release* è simile ad un progetto ed indica un lavoro che si conclude con il completamento del valore. In genere la release include un numero di funzionalità e requisiti.

#### **Requisito**

Un *requisito* corrisponde a una specifica documentata che descrive le funzionalità di un prodotto o un servizio specifico. Consente di definire gli attributi, capacità, caratteristiche o qualità necessarie per un prodotto o un servizio affinché possa fornire il valore desiderato all'utente.

#### **Origine**

Un'*origine* può corrispondere a un'azienda o un'organizzazione. È possibile raccogliere le informazioni relative alle origini, incluse le informazioni di contatto ed altre informazioni di mercato. L'origine può essere associata a un requisito ai fini della tracciabilità e del contesto.

#### **Tracciabilità**

Capacità di monitorare un requisito dall'origine fino ai livelli di implementazione più dettagliati, in genere un test case o un'attività.

#### **User story**

Una *User story* consente di definire i requisiti in CA Agile Vision. Se tali prodotti vengono utilizzati congiuntamente, è possibile collegare un requisito di CA Product Vision alla User story associata in CA Agile Vision.

# <span id="page-12-0"></span>**Capitolo 2: Presentazione**

Questa sezione contiene i seguenti argomenti:

[Menu CA Product Vision](#page-12-1) (a pagina 13) [Menu Amministrazione](#page-13-0) (a pagina 14) [Funzionalità della pagina](#page-13-1) (a pagina 14) [Filtri di pagina](#page-15-1) (a pagina 16) [Ricerca di un](#page-17-0) oggetto (a pagina 18) [Pagine di elenco](#page-18-0) (a pagina 19) [Pagine dei dettagli](#page-24-0) (a pagina 25) [Regole di modifica](#page-25-0) (a pagina 26)

## <span id="page-12-1"></span>**Menu CA Product Vision**

Utilizzare il menu Product Vision per accedere alla pagine che consentono di gestire tutti gli aspetti dei requisiti dei prodotti.

Il menu Product Vision contiene le seguenti sezioni di menu:

#### **Panoramica**

Il menu Panoramica consente di visualizzare le comunicazioni di altri utenti con Chatter e le idee di CA Idea Vision nell'inbox.

#### **Pianificazione aziendale**

Il menu Pianificazione aziendale consente di impostare le origini e gli utenti tipo per risalire al richiedente originario di un requisito. Questa sezione consente inoltre di accedere alla roadmap del prodotto. I contenuti di questa sezione di menu non sono protetti. e possono essere visualizzati e modificati da tutti gli utenti CA Product Vision.

#### **Pianificazione dettagliata**

Il menu Pianificazione dettagliata consente di impostare prodotti, release, funzionalità e requisiti. La protezione basata sui ruoli controlla l'accesso agli elementi disponibili in questa sezione del menu.

## <span id="page-13-0"></span>**Menu Amministrazione**

Il menu Amministrazione raggruppa le pagine di amministrazione del prodotto nelle seguenti sezioni:

#### **Organizzazione**

Utilizzare le selezioni disponibili nella sezione Organizzazione del menu per impostare gli utenti e i ruoli.

#### **Applicazione**

Il menu Applicazione consente di impostare le release principali, i prodotti e le release. Utilizzare i collegamenti per prodotti e le release nel menu Amministrazione oppure la sezione di menu Pianificazione dettagliata del menu Product Vision.

#### **Configurazione**

Il menu Configurazione consente di gestire i seguenti elementi:

- Visualizzazioni proprietà
- Pubblicazione di una visualizzazione di elenco
- Attributi personalizzati
- Integrazione
- Mapping di stato

# <span id="page-13-1"></span>**Funzionalità della pagina**

Le pagine di CA Agile Vision e CA Product Vision offrono diverse funzionalità che consentono un'impostazione e una gestione più facile dei prodotti.

### <span id="page-14-0"></span>**Collegamenti di navigazione**

È possibile accedere alla maggior parte delle pagine da qualsiasi pagina di CA Product Vision. Nelle pagine di elenco che mostrano la visualizzazione Tutti i record, le azioni Modifica o Visualizza sono disponibili nella colonna Azione. L'opzione Modifica consente di accedere alla pagina di modifica dell'elemento dalla pagina di elenco visualizzata. L'opzione Visualizza consente di accedere alla pagina dei dettagli. Se l'utente è l'autore di un elemento della pagina di elenco, ad esempio di un prodotto o un requisito, verranno visualizzati entrambi i collegamenti. Se l'utente non è l'autore dell'elemento, non potrà apportare alcuna modifica. Nella colonna Azioni sarà disponibile unicamente l'azione Visualizza.

Nella visualizzazione Gerarchia di una pagina di elenco, i nomi degli elementi vengono visualizzati come testo sottolineato. Fare clic su uno di questi collegamenti per accedere alla pagina dei rispettivi dettagli.

Per le pagine diverse dalla pagina del menu principale, nell'intestazione è disponibile il pulsante Torna all'elenco che consente di accedere alla pagina precedente.

È possibile accedere alla pagina iniziale oppure specificare una pagina iniziale personalizzata dalla pagina desiderata. L'icona Pagina iniziale è visualizzata accanto al campo Cerca.

Posizionare il mouse sull'icona per visualizzare le opzioni che consentono di:

- Accedere alla pagina iniziale.
- Impostare la pagina corrente come pagina iniziale.

Ripristinare come pagina iniziale la pagina iniziale predefinita.

### <span id="page-14-1"></span>**Campi obbligatori**

I campi che presentano un bordo rosso sul lato sinistro sono obbligatori. Non è possibile salvare le modifiche apportate alla pagina se i dati contenuti in tali campi non sono validi.

### <span id="page-15-0"></span>**Suggerimento automatico per la ricerca**

L'opzione suggerimento automatico visualizza un elenco di valori corrispondente ai caratteri immessi nel campo di testo dell'attributo di ricerca. Ad esempio, se vengono immessi i caratteri *Bo* in un campo di testo di ricerca, il sistema visualizza un elenco di valori contenenti la stringa *Bo*. Selezionare il valore appropriato dall'elenco. L'aggiunta di lettere alla stringa raffina ulteriormente i suggerimenti.

### <span id="page-15-1"></span>**Filtri di pagina**

Le pagine di elenco dispongono di un filtro al di sotto dell'intestazione che consente di controllare il contenuto visualizzato nella pagina. Tutti i filtri creati per una pagina di elenco vengono visualizzati nell'elenco a discesa Filtri per la selezione. Il filtro corrente in uso sulla pagina di elenco viene visualizzato nel campo Filtri.

Si tengano presenti i punti seguenti sui filtri:

- Durante l'operazione di filtro, i criteri di selezione vengono applicati alla pagina di elenco. Se si chiude e successivamente si riapre la pagina, l'elenco viene prefiltrato in base ai criteri di selezione impostati nel filtro.
- Qualsiasi filtro creato viene salvato automaticamente.
- È possibile modificare e rimuovere filtri creati in precedenza.
- Per ignorare i criteri di filtro per la pagina di elenco e mostrare l'elenco intero, fare clic su Cancella filtro.
- I filtri vengono salvati nelle diverse sessioni del browser. Se si passa a un browser differente, selezionare di nuovo un filtro per applicarlo.

### <span id="page-15-2"></span>**Creazione di un filtro pagina di elenco**

È possibile creare e salvare più filtri.

#### **Per creare un filtro pagina di elenco**

- 1. Aprire la pagina di elenco che si desidera filtrare.
- 2. Fare clic su Aggiungi/Modifica filtro.

Verrà visualizzata la finestra di filtro.

- 3. Selezionare l'opzione Crea nuovo filtro.
- 4. Nella sezione Proprietà, immettere il nome nel campo Nome filtro.
- 5. Effettuare le selezioni desiderate negli elenchi a discesa disponibili al di sotto del campo Nome filtro per selezionare e perfezionare i criteri di filtro.

Il primo elenco a discesa consente di selezionare un campo. Il secondo elenco consente di immettere un operando (ad esempio, maggiore o minore di). Il terzo elenco consente di selezionare un valore per completare i criteri. Gli operandi e i valori delle selezioni di campo variano in base al campo selezionato nel primo elenco a discesa.

- 6. Fare clic su Aggiungi per definire criteri aggiuntivi.
- 7. Al termine, fare clic su Filtro.

La pagina di elenco viene filtrata mediante i criteri definiti, e il filtro viene salvato automaticamente.

### <span id="page-16-0"></span>**Modifica o eliminazione dei filtri**

È possibile modificare il nome di un filtro e i criteri corrispondenti. Questa procedura consente inoltre di eliminare un filtro.

#### **Procedere come descritto di seguito:**

1. Aprire la pagina di elenco per il filtro che si desidera modificare, quindi fare clic su Aggiungi/Modifica filtro.

Viene visualizzata la finestra Filtro con l'opzione Mostra filtri esistenti.

2. Nel riquadro sinistro, selezionare il filtro.

Verranno visualizzate le proprietà nel riquadro destro.

3. Modificare il filtro e fare clic su Filtro.

Le modifiche vengono salvate e la pagina di elenco viene filtrata con i nuovi criteri.

### <span id="page-17-0"></span>**Ricerca di un oggetto**

In base all'appartenenza del prodotto, è possibile eseguire la ricerca di oggetti (ad esempio User story, problemi, attività, release) per il prodotto. L'amministratore di sistema può eseguire la ricerca degli oggetti nell'ambito di tutti i prodotti

**Nota**: potrebbe verificarsi un leggero ritardo durante l'indicizzazione degli elementi appena creati per la ricerca. La visualizzazione dei risultati di ricerca potrebbe richiedere diversi minuti.

#### **Procedere come descritto di seguito:**

1. Nella parte superiore destra dell'area di lavoro, immettere una parola chiave o un numero (ID) nel campo di testo. Ad esempio, immettere un titolo, una descrizione o l'ID di un oggetto.

**Nota**: immettere la stringa di ricerca senza inserire caratteri jolly prima della stringa.

Di seguito si riportano alcuni esempi di stringhe di ricerca corrette ed errate:

#### **Stringa corretta**:

come un utente, 14923

#### **Incorretto**:

\*come utente \*14923

2. Fare clic sull'icona della lente di ingrandimento.

Verrà visualizzata la pagina dei risultati di ricerca. I campi seguenti mostrano le informazioni raggruppate in ordine alfabetico e per tipo di oggetto:

#### **Azione**

Definisce il tipo di azione che è possibile intraprendere relativamente all'oggetto (visualizzare i dettagli o modificare).

#### **ID**

Consente di visualizzare l'ID dell'oggetto.

#### **Titolo**

Mostra il titolo dell'oggetto.

#### **Tipo**

Mostra il tipo di oggetto.

#### **Assegnatario**

Mostra l'assegnatario dell'oggetto.

#### **Data di creazione**

Visualizza la data di creazione dell'oggetto.

#### **Data di aggiornamento**

Mostra la data dell'ultimo aggiornamento dell'oggetto.

Per raggruppare i risultati per colonna fare clic con il tasto destro del mouse sul nome della colonna e selezionare Raggruppa per questo campo. Fare clic su Cancella raggruppamento per reimpostare l'ordine alfabetico per oggetto dei risultati.

# <span id="page-18-0"></span>**Pagine di elenco**

Nelle sezioni seguenti viene descritto come utilizzare una pagina di elenco e gestire le informazioni che contiene:

[Impaginazione e visualizzazione degli elenchi](#page-18-1) (a pagina 19)

[Informazioni sulla pagina di ordine elenco](#page-19-0) (a pagina 20)

[Visualizzazione e modifica di pagine di elenco](#page-20-0) (a pagina 21)

[Campi di modifica delle pagine di elenco](#page-22-0) (a pagina 23)

[Configurazione delle colonne per una pagina di elenco](#page-23-0) (a pagina 24)

### <span id="page-18-1"></span>**Impostazione della visualizzazione di elenco e dell'impaginazione**

Un prodotto di grandi dimensioni può contenere centinaia o migliaia di requisiti. Per impostazione predefinita, CA Product Vision visualizza 100 requisiti per pagina di elenco.

È possibile ridurre il numero di requisiti visualizzati nella pagina di elenco. Una volta impostato il numero dei requisiti da visualizzare nella pagina, tale numero si converte nel numero di visualizzazione predefinito della pagina di elenco.

Lo strumento di impaginazione presente nella parte superiore e inferiore dell'area di lavoro visualizza il numero di elementi contenuti nella pagina.

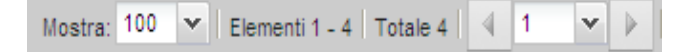

Per visualizzare le pagina precedenti o successive, fare clic sui pulsanti di navigazione posizionati nella parte superiore dell'area di lavoro. È possibile utilizzare anche l'elenco a discesa tra i pulsanti di navigazione per passare direttamente a una pagina specifica.

#### **Per impostare il numero di requisiti da visualizzare.**

- 1. Fare clic sulla freccia in basso nel campo Visualizza.
- 2. Selezionare il numero di elementi.

Il numero minimo è 10. Il numero massimo è 100.

### <span id="page-19-0"></span>**Ordinamento di una pagina di elenco per colonna**

Nelle pagine i cui dati vengono visualizzati in formato tabella, è possibile ordinare l'elenco in base alle colonne.

Per rimuovere un ordinamento di pagine di elenco e ripristinare l'elenco originale, fare clic su Cancella raggruppamento.

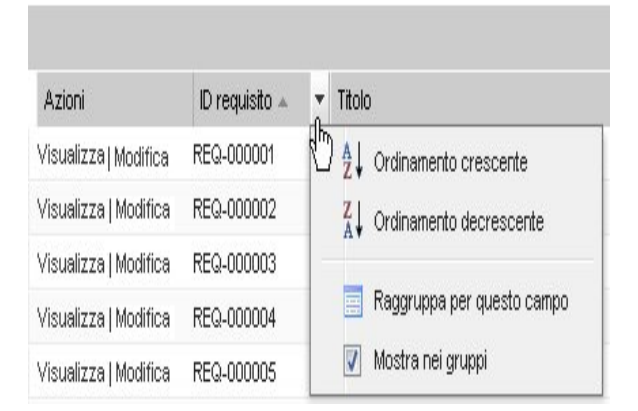

#### **Per ordinare una pagina di elenco in base alla colonna**

1. Posizionare il cursore sull'intestazione della colonna di elenco.

- 2. Fare clic sul pulsante del menu dell'intestazione della colonna di elenco, quindi eseguire una delle seguenti operazioni:
	- Selezionare Ordine crescente o Ordine decrescente per visualizzare gli elementi dell'elenco in ordine alfabetico.
	- Fare clic su Raggruppa per questo campo per raggruppare gli elementi similari nella stessa colonna dell'elenco.

**Nota**: se l'operazione di ordinamento o raggruppamento viene eseguita in base al campo di colonna contenente più valori, la funzione esegue l'ordinamento in base a ciascun valore del campo della colonna. Ad esempio, se si esegue l'ordinamento di un campo di colonna di prodotto contenente più prodotti per un requisito, la funzione esegue il raggruppamento in funzione di ciascun prodotto.

### <span id="page-20-0"></span>**Visualizzazione e modifica delle pagine di elenco**

Per visualizzare una pagina di elenco, accedere al menu Product Vision e selezionare un elemento di menu.

Se la colonna Azioni della pagina di elenco contiene i collegamenti Visualizza e Modifica per un elemento dell'elenco, tale elemento può essere modificato. È possibile utilizzare i collegamenti per eseguire le operazioni seguenti:

Modifica: consente di aprire la pagina dei dettagli dell'elemento e modificare i valori dei campi attivi.

■ Visualizzazione: consente di aprire la pagina dei dettagli in modalità di sola visualizzazione. Se l'utente è l'autore dell'elemento di elenco o il proprietario del prodotto, è possibile fare clic su Modifica per modificare i valori del campo.

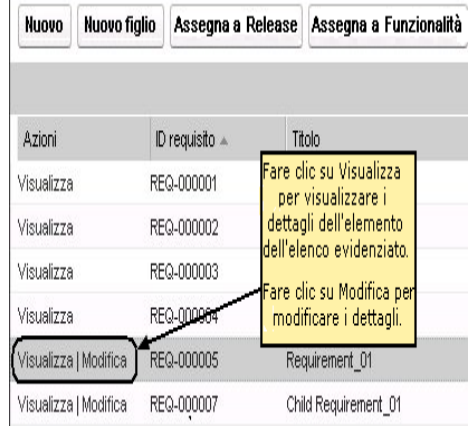

#### **Modalità Visualizza**

 $\mathbf{r}$ 

Se la colonna Azioni contiene solo il collegamento Visualizza, non è possibile modificare i dettagli in quanto non si dispone dei diritti necessari.

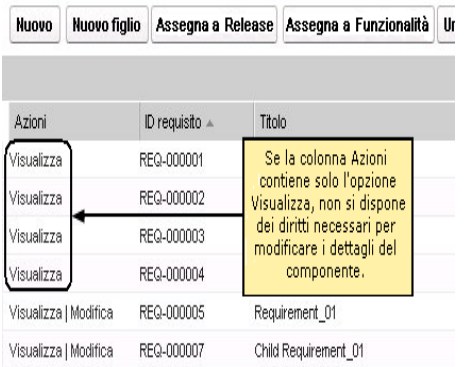

Alcune azioni possono essere completate in modalità Visualizza, incluso se l'utente non è il proprietario dell'elemento. La tabella seguente descrive le azioni disponibili in modalità Visualizza.

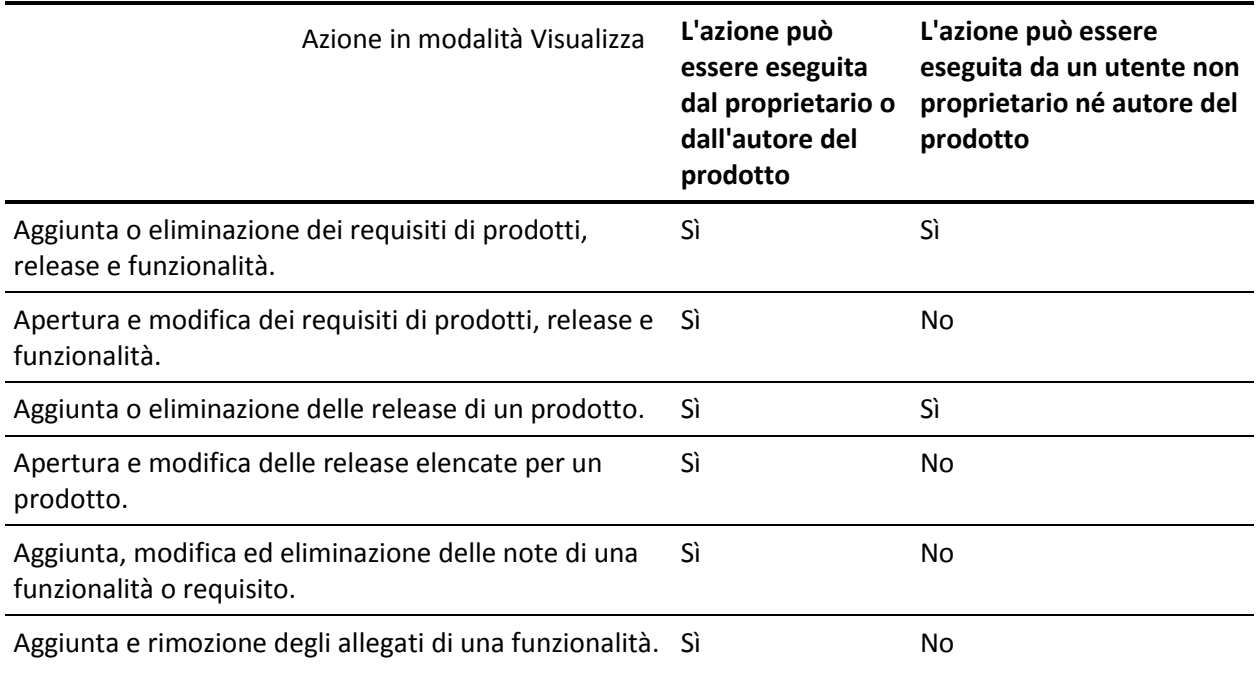

### <span id="page-22-0"></span>**Campi di modifica delle pagine di elenco**

È possibile apportare modifiche dirette a numerosi campi delle pagine di elenco, senza la necessità di accedere alle pagine dei dettagli dell'elemento di elenco che si desidera modificare.

Per apportare le modifiche, fare clic su un campo della pagina di elenco. Se il campo può essere modificato, verrà attivato per la modifica.

Se si modifica un valore di campo, verrà visualizzato un piccolo triangolo rosso nella parte superiore sinistra del campo per notificare l'aggiornamento del valore. Per salvare le modifiche apportate a un campo modificabile, fare clic su Salva nella parte superiore della visualizzazione di elenco. Per ripristinare i valori originali del campo senza salvare le modifiche, fare clic su Ignora modifiche.

I campi modificabili dispongono dei seguenti strumenti di selezione e modifica:

- Caselle di testo
- Elenchi a discesa

#### **Recupero degli elementi eliminati**

Se si elimina accidentalmente un elemento su una pagina di elenco, è possibile recuperarlo dal Cestino.

#### **Per recuperare un elemento eliminato**

1. Fare clic su Impostazioni.

Viene visualizzata la pagina delle impostazioni personale.

- 2. Fare clic su Pagina iniziale ed accedere al Cestino.
- 3. Selezionare gli elementi desiderati e fare clic su Recupera.

#### <span id="page-23-0"></span>**Configurazione delle colonne per una pagina di elenco**

È possibile scegliere le colonne da visualizzare su alcune pagine di elenco. È possibile rimuovere le colonne predefinite e aggiungere le colonne desiderate. Se si aggiungono campi personalizzati (noti anche come attributi), i campi personalizzati sono disponibili per l'aggiunta alla pagina di elenco appropriata come colonne. Ad esempio, se si aggiungono campi personalizzati per i requisiti, i campi personalizzati saranno disponibili per la pagina di elenco dei requisiti.

#### **Per configurare una pagina di elenco**

1. Aprire la pagina di elenco e fare clic su Configura.

Viene visualizzata la finestra Configure View (Configura visualizzazione).

2. Spostare le colonne appropriate dentro o fuori la casella di riepilogo Selezionato mediante i tasti freccia destro e sinistro.

È inoltre possibile ordinare anche le colonne sulla pagina di elenco selezionando il campo nella casella di riepilogo Selezionato e mediante i tasti di freccia Su e Giù.

3. Fare clic sul pulsante di salvataggio.

#### **Per ripristinare la configurazione predefinita per una pagina di elenco**

1. Aprire la pagina di elenco e fare clic su Configura.

Viene visualizzata la finestra Configure View (Configura visualizzazione).

2. Fare clic su Ripristina valori predefiniti.

### <span id="page-24-0"></span>**Pagine dei dettagli**

Per aprire una pagina dei dettagli fare clic su Visualizza nella colonna Azioni di una pagina di elenco. Dalla pagina dei dettagli è possibile eseguire le azioni seguenti:

- Visualizzare le proprietà dell'elemento di pagina dell'elenco in uno stato di sola lettura.
- Aggiungere associazioni ad altri elementi di CA Product Vision, CA Agile Vision o CA Idea Vision. Ad esempio, dalla pagina dei dettagli di un requisito è possibile associare User story, requisiti figlio e ruoli.
- Collegare elementi dell'inbox da CA Idea Vision.
- Aggiungere note o allegare file.
- Fare clic sul pulsante Modifica per modificare le proprietà dell'elemento che si sta visualizzando.

Le sezioni dell'elenco vengono visualizzate nelle pagine dei dettagli delle associazioni. È possibile comprimere ed espandere le sezioni. Se le sezioni di una pagina dei dettagli vengono espanse o ridotte, al momento della riapertura della pagina, la pagina presenterà l'aspetto visualizzato al momento della chiusura. La figura seguente mostra una pagina di elenco dei requisiti con sezioni aperte e chiuse.

**Procedura consigliata**: nel caso di pagine dei dettagli contenenti sezioni con elenchi lunghi, comprimere le sezioni per una visualizzazione rapida della pagina.

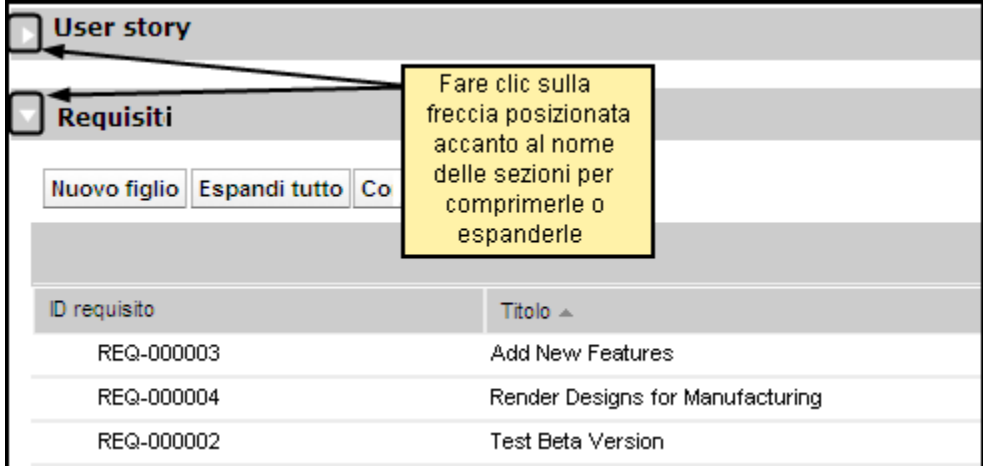

# <span id="page-25-0"></span>**Regole di modifica**

L'elenco seguente contiene alcune linee guida generali per l'utilizzo di CA Product Vision:

- L'utente può modificare o eliminare gli elementi creati dall'utente stesso.
- Un titolare di prodotto ha il diritto di modificare qualsiasi requisito, release, caratteristica, origine o utente tipo associato al prodotto.

Ad esempio, l'utente proprietario del prodotto può modificare il requisito associato al proprio prodotto. Per eseguire questa operazione non è necessario che l'utente sia l'autore o il proprietario assegnato del requisito.

- Il proprietario del prodotto può rimuovere il diritto dell'autore che gli consente di modificare un requisito, una release, una funzionalità o un utente tipo associato a un prodotto.
- Una funzionalità può avere altri proprietari oltre all'autore o al proprietario del prodotto. Tali proprietari aggiuntivi dispongono del diritto di modifica per tutti i requisiti associati alla funzionalità.

# <span id="page-26-0"></span>**Capitolo 3: Pianificazione aziendale**

Questa sezione contiene i seguenti argomenti:

[Informazioni sulla pianificazione aziendale](#page-26-1) (a pagina 27) [Esempio: Creazione di un utente tipo e di un'origine](#page-26-2) (a pagina 27) [Informazioni sulle origini](#page-27-0) (a pagina 28) [Informazioni sugli utenti tipo](#page-31-0) (a pagina 32) [Roadmap del prodotto](#page-33-1) (a pagina 34)

## <span id="page-26-1"></span>**Informazioni sulla pianificazione aziendale**

La pianificazione aziendale per CA Product Vision consiste nell'identificazione dei clienti in modo da poterne comprendere le esigenze aziendali e i requisiti di interesse. Il menu Pianificazione aziendale contiene opzioni che consentono di identificare e fornire informazioni su utenti tipo e origini. L'associazione di un requisito ad un'origine o a un utente tipo consente di salvare importanti informazioni sull'autore della richiesta del requisito ed i motivi associati alla richiesta.

# <span id="page-26-2"></span>**Esempio: Creazione di un utente tipo e di un'origine**

John Wheeler è responsabile del patrimonio netto di prodotto per Forward, Inc e garantisce che i requisiti di release e funzionalità dei prodotti soddisfino le esigenze dei clienti.

John riceve una ricerca di mercato che descrive il profilo dell'acquirente tipo di un nuovo prodotto in fase di pianificazione. John riceve quindi un messaggio di posta elettronica da un rappresentante vendite che gli comunica che il cliente Miki Wireless Devices ha manifestato interesse per il prodotto in fase di pianificazione. Il cliente ha richiesto determinati requisiti per poter finalizzare una nuova vendita con un cliente.

Per garantire la centralizzazione delle informazioni ricevute, John completa le seguenti attività in CA Product Vision:

- Compila le informazioni della ricerca di mercato sull'acquirente tipo in un nuovo utente tipo denominato *Charlie Smith*. L'utente tipo corrisponde al responsabile tecnico di un'azienda fornitrice di prodotti hardware per le telecomunicazioni. Per completare l'utente tipo, John aggiunge informazioni provenienti dalla ricerca di mercato relative alle esigenze di prodotto, i punti critici e le abitudini di acquisto.
- Per compilare le informazioni provenienti dal cliente corrente, John crea un'origine di tipo *Cliente* per l'azienda Miki Wireless Devices. L'azienda è basata in Giappone, pertanto John seleziona la zona geografica *Giappone*. Completa le informazioni restanti relative all'origine, comprese le informazioni di contatto dell'azienda.

John crea i requisiti richiesti da Miki Wireless Devices nel nuovo prodotto. Dopo aver creato i requisiti in CA Product Vision, seleziona come origine Miki Wireless Devices per stabilire un collegamento tra i requisiti ed il richiedente. In tal modo, sarà possibile accedere ai nuovi requisiti di Miki Wireless Devices nel corso di tutto il ciclo di sviluppo.

Poiché tali requisiti soddisfano anche le esigenze del profilo dell'utente tipo Charlie Smith, John associa i requisiti a tale utente tipo. L'associazione tra l'origine e l'utente tipo consente a John di identificare chiaramente i mercati, i clienti e gli utenti tipo corrispondenti a ciascun requisito. Il valore di queste informazioni è fondamentale per modificare l'ambito del prodotto e stabilire quali requisiti includere e quali scartare.

# <span id="page-27-0"></span>**Informazioni sulle origini**

Le origini consentono di tenere traccia dei requisiti a partire dalla loro creazione. Se si è a conoscenza del numero e del tipo di origini che hanno richiesto un requisito è possibile determinare i tempi di completamento del requisito richiesti. Si tratta di un fattore importante per determinare quali requisiti includere nella release di un prodotto.

Le origini possono fornire informazioni riguardo le aree geografiche o i segmenti di mercato interessati. CA Product Vision include i seguenti tipi di origine:

- Unità di business: identifica un requisito generato all'interno dell'azienda.
- Cliente: identifica un requisito generato da clienti attivi o potenziali.
- Area geografica: identifica un requisito specifico per una o più aree geografiche.
- Settore: identifica un requisito specifico per uno o più settori.

È possibile definire campi personalizzati aggiuntivi (attributi) per un'origine se si pensa che i campi predefiniti consentiti non siano adeguati per le informazioni che si desidera raccogliere e archiviare per le origini. I campi personalizzati aggiuntivi vengono aggiunti dal menu Amministrazione.

Per ulteriori informazioni, consultare la *Guida all'amministrazione*.

### <span id="page-28-0"></span>**Creazione di un'origine**

la creazione di un'origine consente di descrivere il creatore di un requisito o l'organizzazione che richiede il completamento di un requisito. Una volta creata, è possibile modificare l'origine per aggiungere ulteriori informazioni.

#### **Per creare un'origine**

1. Accedere al menu Product Vision, e fare clic su Origine dal menu Pianificazione aziendale.

Viene visualizzata la pagina di elenco dell'origine.

- 2. Fare clic su Nuova origine.
- 3. Completare i seguenti campi:

#### **Nome origine**

Specifica il nome dell'origine.

#### **Tipo**

Specifica il tipo di origine. Dopo il salvataggio, non è possibile modificare il tipo di origine

**Valori**: Unità di business, Cliente, Geografia, Settore.

#### **Descrizione**

Fornisce una descrizione dell'elemento creato o modificato

- 4. Fare clic su Salva e chiudi.
- 5. Completare le informazioni relative all'origine modificando i dettagli origine.

### <span id="page-29-0"></span>**Modifica dei dettagli dell'origine**

È possibile modificare i dettagli di origine di un requisito.

#### **Procedere come descritto di seguito:**

- 1. Aprire la pagina di elenco dell'origine, e fare clic su Modifica nella colonna Azioni accanto al nome dell'origine.
- 2. Completare o modificare i seguenti campi:

#### **Nome origine**

Specifica il nome dell'origine.

#### **Tipo**

Specifica il tipo di origine. Dopo il salvataggio, non è possibile modificare il tipo di origine

**Valori**: Unità di business, Cliente, Geografia, Settore.

#### **Stato**

Specifica se l'origine è un'origine potenziale, attiva o inattiva.

#### **Contatto principale**

Specifica il nome dell'utente dell'origine da contattare per richiedere informazioni.

#### **Indirizzo di posta elettronica contatto principale**

Specifica l'indirizzo di posta elettronica del contatto principale.

#### **Numero di telefono contatto principale**

Specifica il numero di telefono del contatto principale.

#### **Descrizione**

Fornisce una descrizione dell'elemento creato o modificato

3. Nella sezione Cliente, completare i seguenti campi:

#### **Geografia**

Specificare l'area geografica dell'origine.

#### **Ricavo corrente**

Specifica il ricavo generato dal cliente alla data corrente.

#### **Settore**

Specifica il segmento di mercato dell'origine.

#### **Ricavo potenziale**

Specifica il ricavo futuro potenziale generato dall'origine.

4. Nella sezione Dettagli prodotto, completare i seguenti campi:

#### **Prodotti della concorrenza**

Specifica i prodotti della concorrenza a cui è associata l'origine

#### **Requisiti**

Specifica i requisiti associati all'origine. È possibile associare più requisiti a un'origine.

#### **Prodotti**

Specifica il prodotto o prodotti di applicazione dell'origine. È possibile selezionare più di un prodotto da associare all'origine.

#### **Utenti tipo**

Specifica gli utenti tipo associati all'origine. È possibile associare più utenti tipo a un'origine.

5. Nella sezione Informazioni sul mercato, completare i seguenti campi:

#### **Dimensioni di mercato**

Specifica le dimensioni del mercato rappresentato dall'origine.

#### **Quota di mercato**

Specifica la quota di mercato rappresentata dall'origine.

#### **Crescita di mercato**

Specifica la crescita prevista per il segmento di mercato a cui è associata l'origine.

**Valori:** Alta, Media, Bassa

6. Fare clic su Salva.

### <span id="page-30-0"></span>**Modalità di visualizzazione origine**

La pagina Dettagli origine contiene le informazioni relative all'origine che possono essere visualizzate dall'utente. Per visualizzare la pagina, fare clic su Visualizza nella colonna Azioni dell'origine della pagina di elenco dell'origine.

Se l'utente è il proprietario dell'origine, fare clic su Modifica nella pagina dei dettagli dell'origine ed apportare le modifiche desiderate.

La modalità Visualizza consente di:

- [Aggiungere un nuovo requisito all'origine](#page-70-0) (a pagina 71)
- Collegare un'idea a un'origine

## <span id="page-31-0"></span>**Informazioni sugli utenti tipo**

Un utente tipo può corrispondere a una persona reale o a un insieme di persone che rappresenta un acquirente o un individuo in grado di influenzare la scelta di acquisto di un prodotto. L'associazione di un utente tipo a un requisito consente di definire le aspettative del richiedente riguardo il completamento e il ruolo del requisito all'interno del modello aziendale dell'utente tipo. L'utente tipo può fornire informazioni relative alle questioni che dovrà risolvere il requisito, quali esigenze aziendali, punti critici e abitudini di acquisto.

### <span id="page-31-1"></span>**Creazione di un utente tipo**

La creazione di un utente tipo consente di designare un gruppo o una persona all'interno di un'organizzazione in grado di influenzare la scelta di acquisto del prodotto. Una volta creato l'utente tipo, è possibile aggiungere ulteriori informazioni modificando i dettagli dell'utente tipo.

#### **Per creare un utente tipo**

1. Accedere al menu Product Vision, e fare clic su Utente tipo dal menu Pianificazione aziendale.

Viene visualizzata la pagina di elenco degli utenti tipo.

- 2. Fare clic su Nuovo utente tipo
- 3. Completare i seguenti campi:

#### **Nome utente tipo**

Specifica il nome dell'utente tipo.

#### **Titolo**

Specifica il titolo dell'utente tipo.

#### **Descrizione**

Fornisce una descrizione dell'elemento creato o modificato

- 4. Fare clic su Salva e chiudi.
- 5. Completare le informazioni relative all'utente tipo modificando i dettagli corrispondenti.

### <span id="page-32-0"></span>**Modifica dei dettagli dell'utente tipo**

#### **Per modificare i dettagli dell'utente tipo**

- 1. Aprire la pagina di elenco dell'utente tipo, e fare clic su Modifica nella colonna Azioni accanto al nome dell'utente tipo.
- 2. Completare o modificare i seguenti campi:

#### **Nome utente tipo**

Specifica il nome dell'utente tipo.

#### **Età**

Specifica l'età dell'utente tipo

#### **Dimensione organizzazione**

Specifica la dimensione dell'organizzazione di appartenenza dell'utente tipo.

**Valori**: Piccola, Media, Grande

#### **Influenzato da**

Specifica gli utenti tipo in grado di persuadere l'utente tipo.

#### **Titolo**

Specifica il titolo dell'utente tipo.

#### **Genere**

Specifica se l'utente tipo è di sesso maschile o femminile.

#### **Tipo**

Specifica il ruolo dell'utente tipo all'interno dell'organizzazione

**Valori**: Utente, Acquirente e Influenzatore.

#### **Descrizione**

Fornisce una descrizione dell'elemento creato o modificato

- 3. Completare l'utente tipo immettendo le informazioni dettagliate nelle seguenti sezioni libere:
	- Problemi
	- Necessità
	- Punti critici
	- Abitudini di acquisto
	- Obiettivo

Ciascuna sezione contiene una barra di formattazione del testo che consente di modificare il testo.

4. Fare clic su Salva.

### <span id="page-33-0"></span>**Visualizzazione dei dettagli dell'utente tipo**

La pagina Dettagli utente tipo contiene le informazioni sull'utente tipo disponibili in sola lettura.

#### **Per visualizzare i dettagli dell'utente tipo**

- 1. Nella pagina di elenco dell'utente tipo, fare clic su Visualizza nella colonna Azioni.
- 2. Per passare alla modalità di modifica dalla pagina Dettagli utente tipo, fare clic su Modifica.

# <span id="page-33-1"></span>**Roadmap del prodotto**

La roadmap del prodotto visualizza la linea temporale della release di un prodotto. La roadmap offre all'utente una visualizzazione delle release principali con una visualizzazione generale e dettagliata delle release e dei requisiti. Le visualizzazioni mensili, trimestrali e annuali mostrano i piani di implementazione a breve e a lungo termine per il completamento dei requisiti e delle funzionalità.

La roadmap consente di accedere facilmente alle pagine dei dettagli di prodotti, release e requisiti per visualizzare, creare, modificare, clonare ed eliminare oggetti.

Quando la roadmap di prodotto viene aperta per la prima volta, viene mostrato il primo prodotto in ordine alfabetico. Se si seleziona un prodotto dall'elenco a discesa per visualizzarlo all'accesso successivo alla roadmap.

### <span id="page-34-0"></span>**Esplorazione della roadmap**

Le diverse opzioni di navigazione offerte dalla roadmap consentono di pianificare facilmente le release. Per impostazione predefinita viene mostrata la visualizzazione compressa dei prodotti e delle release principali, ordinati in base alla data corrente. È possibile visualizzare le date precedenti alla data corrente.

La roadmap consente di eseguire le seguenti operazioni:

Specificare il nome di prodotto per la roadmap

Selezionare un nome dall'elenco Prodotto. I prodotti vengono elencati in ordine alfabetico.

Aumentare e o ridurre la visualizzazione degli intervalli di date

Selezionare un intervallo di date dalle opzioni Intervallo di tempo. Le opzioni di zoom presentano intervalli di tempo mensili, trimestrali o annuali.

Fare clic sulle frecce di navigazione per scorrere in senso orizzontale.

Le frecce doppie consentono di accedere alle pagine successive e precedenti. Le frecce singole consentono di scorrere singolarmente le una unità di tempo, in base all'intervallo di tempo selezionato. L'unità di tempo viene modificata quando si seleziona un intervallo di tempo diverso. Mostrare o nascondere le funzionalità associate a release o requisiti

Fare clic sulle opzioni Mostra funzionalità o Nascondi funzionalità.

- Espandere o comprimere oggetti per le release principali, le release e le funzionalità.
- Fare clic sulle frecce su e giù accanto a un oggetto per espandere o comprimere la visualizzazione degli oggetti figlio (release o requisito figlio).
- Fare clic su un oggetto per visualizzare la pagina dei dettagli.

### <span id="page-34-1"></span>**Visualizzazione dei dettagli di oggetti dalla roadmap**

La roadmap consente di visualizzare le informazioni di alto livello di un oggetto, ad esempio una release, nonché di aprire la pagina dei dettagli dell'oggetto.

Posizionare il mouse sull'oggetto per visualizzare le informazioni di alto livello. Viene visualizzata la descrizione comando per l'oggetto contenente le date di inizio e di fine e, in base al tipo di oggetto, la release principale o i prodotti associati. Fare clic su Altro per aprire la pagina dei dettagli dell'oggetto.

Fare clic sull'oggetto di release o requisito nell'area roadmap per accedere alla pagina Dettagli. La pagina Dettagli per l'oggetto viene mostrata in modalità di visualizzazione.

Ad esempio, se la roadmap contiene una release denominata Release 1, posizionare il puntatore del mouse sulla barra verde Release 1 per visualizzare le informazioni corrispondenti. Fare clic sulla release per visualizzare la pagina dei dettagli.

Per visualizzare i dettagli e gli oggetti nidificati di release principali, release e funzionalità, fare clic sulle frecce Giù. Se un oggetto è stato associato a un oggetto di livello superiore, ad esempio una release a una release principale, espandere l'oggetto di livello superiore per visualizzare i collegamenti alle pagine dei dettagli, gli oggetti nidificati e le descrizioni comandi corrispondenti.

### <span id="page-35-0"></span>**Visualizzazione dei requisiti associati a una release di prodotto**

È possibile visualizzare un elenco dei requisiti inclusi in una release.

Fare clic sui tasti freccia per espandere una release principale, una release figlio oppure le funzionalità associate al requisito.

**Nota**: nel caso in cui sia stato assegnato un requisito alla funzionalità, è necessario selezionare l'opzione Mostra funzionalità. I requisiti non assegnati a una funzionalità vengono elencati in Non assegnato.

### <span id="page-35-1"></span>**Configurazione delle opzioni di visualizzazione della roadmap**

È possibile configurare le opzioni di colore degli oggetti della roadmap per distinguere facilmente i diversi tipi di oggetto.

- 1. Fare clic su Configura. Verrà visualizzata la finestra popup Configurazione.
- 2. Selezionare i colori di sfondo dell'oggetto e del testo per la release principale, le release figlio, le funzionalità e i requisiti.
- 3. Selezionare la barra e il colore del testo per ciascun tipo di oggetto e fare clic su Salva.

#### **Release principale**

Specifica il colore della barra visualizzata per le release principali.
### **Release**

Specifica il colore della barra visualizzata per le release principali.

### **Testo della release principale**

Specifica il colore del testo delle release principali.

### **Testo della release**

Specifica il colore del testo delle release.

### **Testo della funzionalità**

Specifica il colore del testo delle funzionalità.

### **Testo del requisito**

Specifica il colore del testo del requisito.

# **Visualizzazione dei prodotti associati alle release principali**

È possibile visualizzare i prodotti associati a una release principale.

Nella roadmap, posizionare il mouse sull'oggetto della release principale. Verrà visualizzata la descrizione comando per la release principale con i nomi di prodotto associati.

# **Capitolo 4: Impostazione del prodotto**

Questa sezione contiene i seguenti argomenti:

[Informazioni sui prodotti](#page-38-0) (a pagina 39) [Informazioni sulle release](#page-43-0) (a pagina 44) [Informazioni sulle funzionalità](#page-49-0) (a pagina 50) [Informazioni sui valori pianificati ed effettivi](#page-54-0) (a pagina 55)

# <span id="page-38-0"></span>**Informazioni sui prodotti**

Quando si crea un prodotto, è possibile creare un'immagine dettagliata del prodotto come riferimento futuro. È possibile includere informazioni sulla situazione finanziaria, clienti, prodotti concorrenti, segmenti geografici di mercato, segmenti del settore di mercato e funzionalità. inoltre è possibile includere informazioni dettagliate sui punti di forza e i punti deboli del prodotto, opportunità, rischi e problemi.

## <span id="page-38-1"></span>**Creazione di un prodotto**

Una volta creato il prodotto, modificare i dettagli del prodotto per aggiungere informazioni riguardanti gli aspetti del prodotto.

### **Per creare un prodotto**

1. Accedere al menu Product Vision, e fare clic su Prodotti dal menu Pianificazione dettagliata.

Viene visualizzata la pagina di elenco dei prodotti.

- 2. Fare clic su Nuovo prodotto.
- 3. Completare i seguenti campi:

### **Nome prodotto**

Specifica il nome del prodotto.

### **Prefisso prodotto**

Specifica il prefisso che consente di identificare le User story di CA Agile Vision che compongono il backlog del prodotto.

### **Attivo**

Specifica se il prodotto è attivo e può essere tracciato in CA Product Vision.

### **Impostazione predefinita:** opzione selezionata

### **Fase ciclo di vita**

Specifica la fase di sviluppo di un prodotto.

**Valori**: Concetto, In fase di sviluppo, Introduzione Crescita, Maturità, Declino, Fine del ciclo di vita.

### **Descrizione prodotto**

Fornisce una descrizione del prodotto

### **Costo pianificato**

Specifica il costo previsto di un prodotto.

### **Costo effettivo**

Specifica il costo reale del prodotto alla data corrente.

### **Lavoro pianificato**

Specifica il lavoro stimato in ore di lavoro per la consegna del prodotto.

### **Lavoro effettivo**

Specifica il lavoro effettivo dedicato per il completamento del prodotto alla data corrente.

### **Proprietario del prodotto:**

Specifica il nome del proprietario o proprietari del prodotto.

- 4. Eseguire una delle seguenti azioni:
	- Fare clic su Salva per salvare il prodotto e modificare i dettagli del prodotto.
	- Fare clic su Salva e Crea nuovo per salvare il prodotto e creare un nuovo prodotto.

## <span id="page-39-0"></span>**Modifica dei dettagli del prodotto**

### **Per modificare i dettagli del prodotto**

1. Aprire l'elenco dei prodotti e fare clic su Modifica nella colonna Azioni del prodotto.

2. Dalla pagina di modifica del prodotto, completare o modificare i seguenti campi in base alle proprie esigenze:

### **Nome prodotto**

Specifica il nome del prodotto.

### **Prefisso prodotto**

Specifica il prefisso che consente di identificare le User story di CA Agile Vision che compongono il backlog del prodotto.

### **Descrizione prodotto**

Fornisce una descrizione del prodotto

### **Attivo**

Specifica se il prodotto è attivo e può essere tracciato in CA Product Vision.

### **Impostazione predefinita:** opzione selezionata

### **Fase ciclo di vita**

Specifica la fase di sviluppo di un prodotto.

**Valori**: Concetto, In fase di sviluppo, Introduzione Crescita, Maturità, Declino, Fine del ciclo di vita.

### **Concorrente**

Definisce il prodotto come prodotto concorrente anziché prodotto dell'azienda.

### **Ricavo pianificato**

Specifica gli utili previsti per un prodotto.

### **Ricavi effettivi**

Specifica gli utili ottenuti per il prodotto alla data corrente.

### **Costo pianificato**

Specifica il costo previsto di un prodotto.

### **Costo effettivo**

Specifica il costo reale del prodotto alla data corrente.

### **Lavoro pianificato**

Specifica il lavoro previsto per il completamento del requisito.

### **Lavoro effettivo**

Specifica il lavoro effettivo dedicato per il completamento del prodotto alla data corrente.

- 3. Nelle caselle a selezione multivalore, selezionare i valori che si desidera associare al prodotto per i seguenti elementi:
	- Utenti tipo
	- Funzionalità
	- Prodotti concorrenti
	- Segmento geografico di mercato
	- Segmento del settore di mercato
	- Clienti
- 4. Completare le sezioni di testo libero immettendo informazioni aggiuntive riguardanti:
	- Punti di forza
	- Punti deboli
	- Opportunità
	- Minacce
	- Problema risolto

È possibile immettere fino a un massimo di 32.000 caratteri in ciascuna casella di testo.

5. Fare clic sul pulsante di salvataggio.

## **Visualizzazione dei dettagli del prodotto**

La pagina Dettagli prodotto contiene le informazioni relative al prodotto che possono essere visualizzate dall'utente. Per visualizzare la pagina, fare clic su Visualizza nella colonna Azioni della pagina di elenco del prodotto.

Se l'utente è il proprietario del prodotto, fare clic su Modifica nella pagina Dettagli prodotto ed apportare le modifiche desiderate.

La modalità Visualizza della pagina Dettagli prodotto consente di:

- [Modificare il proprietario del prodotto](#page-42-0) (a pagina 43)
- [Creare una release o un requisito](#page-42-1) (a pagina 43)
- [Creare un team di Scrum](#page-91-0) (a pagina 92)

## <span id="page-42-0"></span>**Modifica del proprietario del prodotto**

Quando si crea un prodotto, per impostazione predefinita l'utente diviene il proprietario del prodotto. È tuttavia possibile trasferire la proprietà del prodotto ad un altro utente o aggiungere altri proprietari. Il nuovo proprietario otterrà il diritto di apportare modifiche ai dettagli del prodotto.

Le modifiche ai dettagli del prodotto possono essere apportate soltanto dal proprietario corrente o dal creatore del prodotto stesso.

### **Per modificare il proprietario del prodotto**

- 1. Aprire l'elenco dei prodotti e fare clic su Visualizza nella colonna Azioni della riga del prodotto.
- 2. Fare clic su Modifica accanto al campo Proprietario.

Verrà visualizzata una pagina per la selezione del nuovo proprietario.

### **Modalità di definizione di un prodotto concorrente**

Un prodotto concorrente viene definito nella stessa modalità utilizzata per un prodotto aziendale. Quando un prodotto viene contrassegnato come concorrente, può essere selezionato e associato ad un prodotto aziendale.

Il seguente processo indica la modalità di creazione di una definizione di prodotto concorrente.

- 1. [Creazione del prodotto](#page-38-1) (a pagina 39).
- 2. [Modifica dei dettagli relativi al prodotto.](#page-39-0) (a pagina 40)

Assicurarsi che la casella di controllo Concorrente della pagina del prodotto *Modifica prodotto* sia selezionata.

### <span id="page-42-1"></span>**Creazione di una release o di un requisito per un prodotto**

È possibile creare una release o un requisito dalla pagina Dettagli prodotto. La release o il requisito verranno associati automaticamente al prodotto.

### **Procedere come descritto di seguito:**

1. Aprire la pagina Prodotti e fare clic su Visualizza nella colonna Azioni del menu di prodotto.

Verrà visualizzata la pagina Dettagli.

- 2. Effettuare una delle seguenti operazioni:
	- Fare clic su Nuovo requisito nella sezione Requisiti.
	- Fare clic su Nuova release nella sezione Release.

# <span id="page-43-0"></span>**Informazioni sulle release**

CA Product Vision include i seguenti tipi di release:

Release di prodotto

Questo tipo di release indica un aggiornamento o una modifica del prodotto, pertanto deve essere associata a un solo prodotto. Se si utilizza anche CA Agile Vision, in CA Agile Vision vengono visualizzate anche le release create.

■ Release principale

È possibile associare questo tipo di release a più prodotti e alle relative release. Quando si assegna una release di prodotto a una release principale, tutte le User story e i requisiti della release vengono assegnati automaticamente alla release principale.

Se non si desidera assegnare tutte le User story e i requisiti alla release principale, è possibile associare individualmente le User story o i requisiti desiderati, purché il prodotto sia associato alla release principale.

**Nota**: per ulteriori informazioni sulle release principali, inclusa la modalità di creazione di una release principale, consultare la *Guida per l'amministratore*.

## **Creazione di una release di prodotto**

Una volta creata la release, modificare i dettagli della release per aggiungere informazioni riguardanti gli aspetti del corrispondenti.

### **Per creare una release**

1. Accedere al menu Product Vision, e fare clic su Release dal menu Pianificazione dettagliata.

Viene visualizzata la pagina di elenco delle release

2. Fare clic su Nuova release.

3. Completare i seguenti campi:

### **Nome rilascio**

Specifica il nome del rilascio.

### **Prodotto**

Specifica il prodotto associato al rilascio.

### **Descrizione**

Fornisce una descrizione dell'elemento creato o modificato

### **Data di inizio**

Specifica la data di inizio dello sviluppo del rilascio.

### **Data di rilascio**

Specifica la data di completamento dello sviluppo del rilascio.

### **Attivo**

Specifica che la release è attiva e disponibile per essere utilizzata e registrata in CA Product Vision.

**Impostazione predefinita:** opzione selezionata

### **Costo previsto**

Definisce il costo pianificato totale per la release. Si tratta di una stima generale che può essere immessa e modificata in CA Product Vision dall'utente. Con l'integrazione di CA Clarity PPM e CA Product Vision, le informazioni sul costo pianificato provengono da CA Clarity PPM e sono disponibili in sola lettura in CA Product Vision. Questo campo consente di immettere e monitorare le stime approssimative originali direttamente mediante CA Product Vision.

### **Lavoro previsto**

Definisce il lavoro pianificato totale per la release, in ore. Si tratta di una stima generale che può essere immessa e modificata in CA Product Vision dall'utente. Con l'integrazione di CA Clarity PPM e CA Product Vision, le informazioni sul lavoro pianificato provengono da CA Clarity PPM e sono disponibili in CA Product Vision in sola lettura. Questo campo consente di immettere e monitorare le stime approssimative originali direttamente mediante CA Product Vision.

- 4. Eseguire una delle seguenti azioni:
	- Fare clic su Salva per salvare la release e modificare i dettagli della release.
	- Fare clic su Salva e Crea nuovo per salvare la release e creare una nuova release.

# **Modifica dei dettagli della release di prodotto**

È possibile modificare i dettagli della release di un prodotto.

### **Per modificare i dettagli della release**

- 1. Aprire la pagina di elenco delle release e fare clic su Modifica nella colonna Azioni della release che si desidera modificare.
- 2. Dalla pagina di modifica della release, completare o modificare i seguenti campi in base alle proprie esigenze:

### **Nome rilascio**

Specifica il nome del rilascio.

### **Data di inizio**

Specifica la data di inizio dello sviluppo del rilascio.

### **Attivo**

Specifica che la release è attiva e disponibile per essere utilizzata e registrata in CA Product Vision.

### **Impostazione predefinita:** opzione selezionata

### **Prodotto**

Specifica il prodotto associato al rilascio.

### **Data di rilascio**

Specifica la data di completamento dello sviluppo del rilascio.

### **Release principale**

Specifica la release principale associata a questa release.

### **Descrizione**

Fornisce una descrizione dell'elemento creato o modificato

### **Costo previsto**

Definisce il costo pianificato totale per la release. Si tratta di una stima generale che può essere immessa e modificata in CA Product Vision dall'utente. Con l'integrazione di CA Clarity PPM e CA Product Vision, le informazioni sul costo pianificato provengono da CA Clarity PPM e sono disponibili in sola lettura in CA Product Vision. Questo campo consente di immettere e monitorare le stime approssimative originali direttamente mediante CA Product Vision.

### **Lavoro previsto**

Definisce il lavoro pianificato totale per la release, in ore. Si tratta di una stima generale che può essere immessa e modificata in CA Product Vision dall'utente. Con l'integrazione di CA Clarity PPM e CA Product Vision, le informazioni sul lavoro pianificato provengono da CA Clarity PPM e sono disponibili in CA Product Vision in sola lettura. Questo campo consente di immettere e monitorare le stime approssimative originali direttamente mediante CA Product Vision.

### **Costo pianificato**

Visualizza il costo pianificato della release. Queste informazioni vengono raggruppate dai dati del costo pianificato dai requisiti associati alla release. Tali informazioni sono di sola lettura.

### **Lavoro pianificato**

Specifica il lavoro pianificato per la release in ore di lavoro. Queste informazioni vengono raggruppate dai dati del lavoro pianificato dai requisiti associati alla release. Tali informazioni sono di sola lettura.

### **Costo effettivo**

Visualizza il costo effettivo della release. Queste informazioni vengono raggruppate dai dati del costo effettivo dai requisiti associati alla release. Tali informazioni sono di sola lettura.

### **Lavoro effettivo**

Visualizza il lavoro effettivo in ore di lavoro addebitate alla release. Queste informazioni vengono raggruppate dai dati del lavoro effettivo dai requisiti associati alla release. Tali informazioni sono di sola lettura.

### **Costo restante**

Visualizza la quantità di costo pianificato rimanente. Tali informazioni sono di sola lettura.

### **Lavoro restante**

Mostra la quantità di ore di lavoro pianificato rimanenti per la release. Tali informazioni sono di sola lettura.

### **Costo previsto vs costo pianificato**

Mostra la differenza tra il costo previsto e il costo pianificato. Utilizzare questo campo per determinare l'efficacia della stima prevista originale immessa in CA Product Vision. Questo campo è disponibile in sola lettura.

### **Lavoro previsto vs lavoro pianificato**

Mostra la differenza tra il lavoro previsto e il lavoro pianificato. Questo campo è disponibile in sola lettura. Utilizzare questo campo per determinare l'efficacia della stima prevista originale immessa in CA Product Vision. Questo campo è disponibile in sola lettura.

### **Costo pianificato rispetto a costo effettivo**

Mostra la differenza tra costo pianificato e costo effettivo. Questo campo è disponibile in sola lettura.

### **Lavoro pianificato rispetto a lavoro effettivo**

Mostra la differenza tra lavoro pianificato e lavoro effettivo. Questo campo è disponibile in sola lettura.

3. Fare clic su Salva.

## **Visualizzazione dei dettagli della release di prodotto**

La pagina Dettagli release contiene le informazioni relative alla release che possono essere visualizzate dall'utente. Per visualizzare la pagina, fare clic su Visualizza nella colonna Azioni della pagina di elenco della release.

Se l'utente è il proprietario della release o del prodotto associato, fare clic su Modifica nella pagina ed apportare le modifiche desiderate alla release.

La modalità Visualizza della pagina Dettagli release consente di:

- [Creare un requisito](#page-69-0) (a pagina 70)
- [Creare uno sprint](#page-89-0) (a pagina 90)
- [Creare una previsione.](#page-48-0) (a pagina 49)

## **Associazione di una release di prodotto a una release principale**

### **Per associare una release di prodotto a una release principale**

1. Aprire la pagina di elenco delle release e fare clic su Modifica nella colonna Azioni della release che si desidera associare a una release principale.

Viene visualizzata la pagina dei dettagli della release.

- 2. Nel campo Release principale, selezionare una release principale.
- 3. Fare clic sul pulsante di salvataggio.

### <span id="page-48-0"></span>**Impostazione di una previsione per una release di prodotto**

Una previsione è una snapshot dei requisiti di una release in un determinato momento. Le previsioni sono statiche e le modifiche apportate dopo la creazione della previsione non vengono visualizzate automaticamente nella previsione corrente.

È possibile creare una seconda previsione per includere i requisiti nuovi o modificati.

### **Per creare una previsione della release**

1. Aprire la pagina di elenco della release e fare clic su Visualizza della colonna Azioni nella riga della release.

Viene visualizzata la pagina dei dettagli della release.

2. Nella sezione Previsione, fare clic su Nuova previsione.

## **Confronto delle previsioni del rilascio**

Se si dispone di più di previsioni per i requisiti di un rilascio, è possibile eseguire un confronto tra due previsioni.

### **Per confrontare le previsioni di un rilascio**

1. Aprire la pagina di elenco del rilascio e fare clic su Visualizza della colonna Azioni nella riga del rilascio.

Viene visualizzata la pagina dei dettagli del rilascio.

2. Nella sezione Requisiti, selezionare le due previsioni di cui si desidera eseguire il confronto, quindi fare clic su Confronta previsione.

# <span id="page-49-0"></span>**Informazioni sulle funzionalità**

È necessario associare una caratteristica a un singolo prodotto durante la creazione della caratteristica. Una caratteristica può essere anche collegata a più requisiti, ed è possibile visualizzare le informazioni pianificate ed effettive per i requisiti della caratteristica raggruppati al livello della caratteristica.

## **Creazione di una funzionalità**

Una volta creata la funzionalità, modificare i dettagli della funzionalità per aggiungere informazioni riguardanti gli aspetti della funzionalità.

### **Per creare una funzionalità**

1. Accedere al menu Product Vision, e fare clic su Funzionalità dal menu Pianificazione dettagliata.

Viene visualizzata la pagina di elenco delle funzionalità.

- 2. Fare clic su Nuova funzionalità.
- 3. Completare i seguenti campi:

### **Nome funzionalità**

Specifica il nome della funzionalità.

### **Prodotto**

Specifica il prodotto associato alla funzionalità.

### **Costo di destinazione**

Definisce il costo pianificato totale per la funzionalità. Questa è una stima di alto livello che è possibile immettere e modificare in CA Product Vision. Quando CA Clarity PPM e CA Product Vision vengono integrati, le informazioni sul costo pianificato derivano da CA Clarity PPM e sono di sola lettura in CA Product Vision. Questo campo è un metodo che consente di immettere e tenere traccia delle stime approssimative originali direttamente mediante CA Product Vision.

### **Lavoro di destinazione**

Definisce il lavoro pianificato totale per la funzionalità in ore. Questa è una stima di alto livello che è possibile immettere e modificare in CA Product Vision. Quando CA Clarity PPM e CA Product Vision vengono integrati, le informazioni sul lavoro pianificato derivano da CA Clarity PPM e sono di sola lettura in CA Product Vision. Questo campo è un metodo che consente di immettere e tenere traccia delle stime approssimative originali direttamente mediante CA Product Vision.

### **Descrizione**

Fornisce una descrizione dell'elemento creato o modificato

- 4. Fare clic su Salva e chiudi.
- 5. Completare le informazioni relative alla funzionalità modificando i dettagli corrispondenti.

## **Modifica dei dettagli della funzionalità**

È possibile modificare i dettagli di una funzionalità specifica, quali nome, costo, lavoro, ecc.

### **Per modificare i dettagli della funzionalità**

- 1. Aprire la pagina di elenco delle funzionalità e fare clic su Modifica nella colonna Azioni della funzionalità che si desidera modificare.
- 2. Completare i seguenti campi:

### **Nome funzionalità**

Specifica il nome della funzionalità.

### **Prodotto**

Specifica il prodotto associato alla funzionalità.

### **Costo di destinazione**

Definisce il costo pianificato totale per la funzionalità. Questa è una stima di alto livello che è possibile immettere e modificare in CA Product Vision. Quando CA Clarity PPM e CA Product Vision vengono integrati, le informazioni sul costo pianificato derivano da CA Clarity PPM e sono di sola lettura in CA Product Vision. Questo campo è un metodo che consente di immettere e tenere traccia delle stime approssimative originali direttamente mediante CA Product Vision.

### **Lavoro di destinazione**

Definisce il lavoro pianificato totale per la funzionalità in ore. Questa è una stima di alto livello che è possibile immettere e modificare in CA Product Vision. Quando CA Clarity PPM e CA Product Vision vengono integrati, le informazioni sul lavoro pianificato derivano da CA Clarity PPM e sono di sola lettura in CA Product Vision. Questo campo è un metodo che consente di immettere e tenere traccia delle stime approssimative originali direttamente mediante CA Product Vision.

### **Costo pianificato**

Mostra il costo pianificato della caratteristica. Queste informazioni vengono raggruppate dai dati del costo pianificato dai requisiti associati alla caratteristica. Tali informazioni sono di sola lettura.

### **Lavoro pianificato**

Specifica il lavoro pianificato per la caratteristica in ore di lavoro. Queste informazioni vengono raggruppate dai dati del lavoro pianificato dai requisiti associati alla caratteristica. Tali informazioni sono di sola lettura.

### **Costo effettivo**

Mostra il costo effettivo della caratteristica. Queste informazioni vengono raggruppate dai dati del costo effettivo dai requisiti associati alla caratteristica. Tali informazioni sono di sola lettura.

### **Lavoro effettivo**

Mostra il lavoro effettivo in ore di lavoro addebitate alla caratteristica. Queste informazioni vengono raggruppate dai dati del lavoro effettivo dai requisiti associati alla caratteristica. Tali informazioni sono di sola lettura.

### **Costo restante**

Visualizza la quantità di costo pianificato rimanente. Tali informazioni sono di sola lettura.

### **Lavoro restante**

Mostra la quantità di ore di lavoro pianificato rimanenti per la caratteristica. Tali informazioni sono di sola lettura.

### **Costo previsto vs costo pianificato**

Mostra la differenza tra il costo previsto e il costo pianificato. Utilizzare questo campo per determinare l'efficacia della stima prevista originale immessa in CA Product Vision. Questo campo è disponibile in sola lettura.

### **Lavoro previsto vs lavoro pianificato**

Mostra la differenza tra il lavoro previsto e il lavoro pianificato. Questo campo è disponibile in sola lettura. Utilizzare questo campo per determinare l'efficacia della stima prevista originale immessa in CA Product Vision. Questo campo è disponibile in sola lettura.

### **Costo pianificato rispetto a costo effettivo**

Mostra la differenza tra costo pianificato e costo effettivo. Questo campo è disponibile in sola lettura.

### **Lavoro pianificato rispetto a lavoro effettivo**

Mostra la differenza tra lavoro pianificato e lavoro effettivo. Questo campo è disponibile in sola lettura.

### **Proprietario funzionalità**

Specifica il proprietario della funzionalità. È possibile selezionare più di un proprietario.

### **Descrizione**

Fornisce una descrizione dell'elemento creato o modificato

3. Fare clic su Salva e chiudi.

## **Visualizzazione dei dettagli della funzionalità**

La pagina Dettagli funzionalità contiene le informazioni relative alla funzionalità che possono essere visualizzate dall'utente. Per visualizzare la pagina, fare clic su Visualizza nella colonna Azioni della pagina di elenco della funzionalità.

Se l'utente è il proprietario della funzionalità o di un prodotto associato, fare clic su Modifica ed modificare i valori della funzionalità.

La modalità di visualizzazione della pagina Dettagli funzionalità consente di:

- [Creare un requisito](#page-69-0) (a pagina 70)
- [Aggiungere una nota ad una funzionalità](#page-53-0) (a pagina 54)
- [Aggiungere un allegato ad una funzionalità](#page-53-1) (a pagina 54)

## <span id="page-53-0"></span>**Aggiunta di una nota ad una funzionalità**

### **Per aggiungere una nota a una funzionalità**

1. Aprire la pagina di elenco delle funzionalità e fare clic su Visualizza della colonna Azioni della funzionalità.

Viene visualizzata la pagina dei dettagli.

- 2. Nella sezione delle note e degli allegati, fare clic su Nuova nota.
- 3. Compilare i seguenti campi:

### **Privato**

Se selezionato, consente di specificare che la nota può essere visualizzata o modificata soltanto dall'autore della nota stessa.

**Impostazione predefinita**: opzione deselezionata

### **Titolo**

Specifica il nome della nota.

### **Testo**

Specifica il contenuto della nota.

4. Fare clic su Salva

## <span id="page-53-1"></span>**Aggiunta di un allegato a una funzionalità**

### **Per aggiungere un allegato a una funzionalità**

1. Aprire la pagina di elenco delle funzionalità e fare clic su Visualizza della colonna Azioni della funzionalità.

Viene visualizzata la pagina dei dettagli.

- 2. Nella sezione Notes & Attachments (Note e allegati), fare clic su Allega file.
- 3. Per allegare un file, attenersi alle istruzioni riportate nella pagina.

## **Visualizzazione della gerarchia delle funzionalità**

La visualizzazione della gerarchia delle funzionalità mostra i requisiti di ciascuna funzionalità.

### **Per visualizzare la gerarchia delle funzionalità**

1. Aprire la pagina di elenco delle funzionalità.

2. Selezionare la gerarchia delle funzionalità dal campo Visualizza situato nella parte superiore della pagina di elenco.

Verrà visualizzato l'elenco delle funzionalità. Ciascuna funzionalità con requisiti verrà visualizzata con un triangolo a sinistra del nome della funzionalità dell'elenco.

3. Fare clic sul triangolo nell'elenco per visualizzare i requisiti associati alla funzionalità.

# <span id="page-54-0"></span>**Informazioni sui valori pianificati ed effettivi**

È possibile visualizzare i valori pianificati ed effettivi per un prodotto, release o caratteristica. I valori seguenti vengono visualizzati sulle pagine di elenco e sulle singole pagine dei dettagli:

- Costo pianificato
- Costo effettivo
- Costo pianificato rispetto a costo effettivo
- Lavoro pianificato
- Lavoro effettivo
- Lavoro pianificato rispetto a lavoro effettivo

Queste informazioni vengono aggregate dai valori pianificati ed effettivi presenti per i requisiti associati al prodotto, alla release o alla caratteristica. I valori aggregati sono di sola lettura e non possono essere modificati.

# **Capitolo 5: Gestione dei requisiti**

Questa sezione contiene i seguenti argomenti:

[Descrizione dei requisiti](#page-57-0) (a pagina 58) [Esempio: Pianificazione dei requisiti](#page-57-1) delle funzionalità per le release (a pagina 58) [Creazione di un requisito](#page-58-0) (a pagina 59) [Modifica dei dettagli del requisito](#page-59-0) (a pagina 60) [Visualizzazione dei dettagli del requisito](#page-62-0) (a pagina 63) [Gerarchie dei requisiti](#page-63-0) (a pagina 64) [Associazione di un requisito a una release di prodotto](#page-68-0) (a pagina 69) [Associazione di un requisito a una release principale](#page-68-1) (a pagina 69) [Associazione di un requisito a una funzionalità](#page-69-1) (a pagina 70) [Creazione di un requisito per un prodotto, un rilascio o una funzionalità](#page-69-0) (a pagina 70) [Creazione di un requisito per un'origine](#page-70-0) (a pagina 71) [Collegamento tra i requisiti esistenti ed un prodotto](#page-70-1) (a pagina 71) [Unione dei requisiti](#page-71-0) (a pagina 72) [Eliminazione di un requisito](#page-72-0) (a pagina 73) [Visualizzazione e gestione degli elenchi dei requisiti](#page-73-0) (a pagina 74) [Stima delle risorse e del lavoro per un requisito](#page-75-0) (a pagina 76) [Aggiunta di una nota a un requisito](#page-76-0) (a pagina 77) [Aggiunta di un allegato a un requisito](#page-77-0) (a pagina 78) [Monitoraggio dei requisiti mediante diagrammi e report](#page-77-1) (a pagina 78)

# <span id="page-57-0"></span>**Descrizione dei requisiti**

È possibile immettere requisiti in CA Product Vision utilizzando uno dei metodi seguenti:

- Fare clic sul collegamento Requisiti del menu Pianificazione dettagliata e fare clic su Nuovo requisito.
- Aprire un prodotto, un origine, una release o una funzionalità in modalità di visualizzazione e fare clic su Nuovo requisito nella sezione Requisiti.

I requisiti creati vengono elencati nella pagina di elenco Requisiti. È possibile filtrare ed ordinare i requisiti nell'elenco per visualizzare solo le informazioni desiderate.

Per visualizzare i requisiti di un prodotto specifico, aprire la pagina dei dettagli del prodotto facendo clic su Visualizza nella colonna Azioni della pagina di elenco. I requisiti associati al prodotto vengono elencati nella sezione Requisiti della pagina dei dettagli. Inoltre è possibile aprire la release o la funzionalità in modalità di visualizzazione per visualizzare i requisiti corrispondenti nella sezione Requisiti.

# <span id="page-57-1"></span>**Esempio: Pianificazione dei requisiti delle funzionalità per le release**

Mark Wilson è il proprietario di prodotto di un prodotto principale di Forward, Inc. Si tratta di un'applicazione software consolidata che apporta un flusso di reddito consistente all'azienda. Tuttavia, è necessario eseguire una revisione per mantenere il prodotto aggiornato a livello di concorrenza.

Mark dispone di un elenco dei requisiti immessi in CA Product Vision per i dipartimenti di vendita, supporto e marketing e gestisce i requisiti di diverse release dell'anno fiscale successivo. Per gestire i requisiti con CA Product Vision, Mark deve eseguire le seguenti operazioni:

■ Stabilire le funzionalità del prodotto da implementare e creare tali funzionalità in CA Product Vision.

Mark esamina i requisiti correnti per stabilire le funzionalità da implementare e l'ordine a seguire. Alcuni requisiti possono essere raggruppati in una sola funzionalità. Mark stabilisce che sono necessarie sei funzionalità di prodotto (Funzionalità A, B, C, D, E e F). Inoltre, determina che non sarà possibile completare tutti i requisiti per la Funzionalità A in una sola release è sarà necessario distribuirli su più release.

■ Stabilisce quindi il numero di release necessarie le crea in CA Product Vision.

Mark stabilisce che sono necessarie tre release per l'implementazione delle funzionalità e dei requisiti richiesti. Le release corrispondono a Spring 2011, Summer 2011 e Winter 2011.

■ Assegnare i requisiti alle funzionalità.

Mark assegna 72 requisiti alle sei funzionalità presenti nella visualizzazione dell'elenco dei requisiti.

■ Assegnare i requisiti della Funzionalità A a più release.

Mark assegna i requisiti della funzionalità A a release singole nel seguente modo: cinque requisiti vengono assegnati alla release Spring 2011, sette alla release Summer 2011 e tre alla release Winter 2011. Per eseguire questa operazione, seleziona i requisiti dalla pagina di elenco dei requisiti e seleziona l'opzione Assegna a release.

# <span id="page-58-0"></span>**Creazione di un requisito**

Dopo aver creato un requisito, modificare i dettagli del requisito per aggiungere informazioni complete su tutti gli aspetti del requisito.

### **Per creare un requisito**

1. Accedere al menu Product Vision, e fare clic su Requisiti dal menu Pianificazione dettagliata.

Viene visualizzata la pagina di elenco dei requisiti.

- 2. Fare clic su Nuovo.
- 3. Completare i seguenti campi:

### **Titolo**

Specifica il nome del requisito.

### **Descrizione**

Fornisce una descrizione dell'elemento creato o modificato

### **Categoria**

Indica la modalità di raggruppamento dei requisiti definita dall'azienda. Selezionare una delle seguenti opzioni dall'elenco a discesa:

### **Complessità**

Specifica il livello di difficoltà previsto per il completamento del requisito.

**Valori:** Alta, Media, Bassa

### **Costo pianificato**

Specifica il costo previsto del requisito.

### **Stato**

Campo definito dall'azienda. In genere, questo campo viene utilizzato per etichettare diverse fasi del flusso di lavoro per un requisito.

### **Priorità**

Specifica la priorità del requisito rispetto ad altri requisiti.

**Valori**: Molto alta, Alta, Media, Bassa, Molto bassa, Non prioritario

### **Prodotti**

Specifica il prodotto o prodotti di applicazione del requisito. È possibile selezionare più di un prodotto da associare al requisito.

- 4. Fare clic su Salva e chiudi.
- 5. Completare le informazioni relative al requisito modificando i dettagli corrispondenti.

# <span id="page-59-0"></span>**Modifica dei dettagli del requisito**

### **Per modificare i dettagli del requisito.**

- 1. Aprire la pagina di elenco dei requisiti e fare clic su Modifica della colonna Azioni del requisito che si desidera modificare.
- 2. Dalla pagina Modifica requisito, completare o modificare i seguenti campi in base alle proprie esigenze:

### **Titolo**

Specifica il nome del requisito.

### **Requisito padre**

Specifica il requisito padre del requisito corrente. Questo campo è disponibile solo per i requisiti figlio

### **Benefit finanziari**

Specifica l'importo del profitto potenziale che può essere ottenuto dal requisito.

### **Costo pianificato**

Specifica il costo pianificato per il requisito. Quando CA Product Vision viene integrato con CA Clarity PPM, questi dati vengono tratti da CA Clarity PPM e sono di sola lettura. Se è stata eseguita l'integrazione con CA Clarity PPM, le modifiche manuali verranno sovrascritte.

### **Lavoro pianificato**

Specifica il lavoro pianificato per il requisito in ore di lavoro. Quando CA Product Vision viene integrato con CA Clarity PPM, questi dati vengono tratti da CA Clarity PPM e sono di sola lettura. Se è stata eseguita l'integrazione con CA Clarity PPM, le modifiche manuali verranno sovrascritte.

### **Costo effettivo**

Mostra il costo effettivo del requisito. Quando CA Product Vision viene integrato con CA Clarity PPM, questi dati vengono tratti da CA Clarity PPM e sono di sola lettura. Se è stata eseguita l'integrazione con CA Clarity PPM, le modifiche manuali verranno sovrascritte.

### **Lavoro effettivo**

Mostra il lavoro effettivo in ore di lavoro addebitate al requisito. Quando CA Product Vision viene integrato con CA Clarity PPM, questi dati vengono tratti da CA Clarity PPM e sono di sola lettura. Se è stata eseguita l'integrazione con CA Clarity PPM, le modifiche manuali verranno sovrascritte.

### **Costo restante**

Visualizza la quantità di costo pianificato rimanente. Quando CA Product Vision viene integrato con CA Clarity PPM, questi dati vengono tratti da CA Clarity PPM e sono di sola lettura.

### **Lavoro restante**

Mostra la quantità di ore di lavoro pianificato rimanenti. Quando CA Product Vision viene integrato con CA Clarity PPM, questi dati vengono tratti da CA Clarity PPM e sono di sola lettura.

### **Costo pianificato rispetto a costo effettivo**

Mostra la differenza tra lavoro pianificato e lavoro effettivo. Questo è un campo di sola lettura.

### **Lavoro pianificato rispetto a lavoro effettivo**

Mostra la differenza tra lavoro pianificato e lavoro effettivo. Questo è un campo di sola lettura.

### **Complessità**

Specifica il livello di difficoltà previsto per il completamento del requisito.

**Valori:** Alta, Media, Bassa

### **Livello di affidabilità**

Specifica il grado di affidabilità che il proprietario riconosce alle capacità dell'organizzazione di comprendere e completare il requisito.

**Valori:** Alta, Media e Bassa

### **Priorità**

Specifica la priorità del requisito rispetto ad altri requisiti.

**Valori**: Molto alta, Alta, Media, Bassa, Molto bassa, Non prioritario

### **Stato**

Campo definito dall'azienda. In genere, questo campo viene utilizzato per etichettare diverse fasi del flusso di lavoro per un requisito.

### **Attivo**

Specifica che il requisito è attivo e che può essere assegnato a rilasci e funzionalità. I requisiti non attivi non vengono inclusi nelle visualizzazioni elenco o di gerarchia.

### **Impostazione predefinita:** opzione selezionata

### **Categoria**

Indica la modalità di raggruppamento dei requisiti definita dall'azienda. Selezionare una delle seguenti opzioni dall'elenco a discesa:

### **Prodotti**

Specifica il prodotto o prodotti di applicazione del requisito. È possibile selezionare più di un prodotto da associare al requisito.

### **Funzionalità**

Specifica le funzionalità di assegnazione del requisito.

### **Rilascio**

Specifica i rilasci di assegnazione del requisito. Il requisito può essere assegnato a più rilasci.

### **Proprietario requisito**

Specifica il nome del proprietario o proprietari del requisito.

### **Origini**

Specifica le origini associate al requisito. Il requisito può essere assegnato a più origini.

### **Utenti tipo**

Specifica gli utenti tipo associati al requisito. Il requisito può essere assegnato a più utenti tipo.

### **Descrizione**

Fornisce una descrizione dell'elemento creato o modificato

### **Problema**

Specifica il problema che si desidera risolvere mediante il requisito.

- 3. Fare clic sul pulsante di salvataggio.
- 4. Fare clic su Torna all'elenco.

# <span id="page-62-0"></span>**Visualizzazione dei dettagli del requisito**

La pagina Dettagli requisito contiene le informazioni relative al requisito che possono essere visualizzate dall'utente. Per visualizzare la pagina, fare clic su Visualizza nella colonna Azioni della pagina di elenco dei requisiti.

Se l'utente è il proprietario del requisito o di un prodotto o funzionalità associata, fare clic sul pulsante Modifica della pagina. Inoltre, è possibile modificare il requisito.

La modalità Visualizza della pagina Dettagli requisiti consente di eseguire le operazioni seguenti:

- [Aggiungere un requisito figlio](#page-64-0) (a pagina 65)
- [Aggiungere una User story \(se utilizzata con CA Agile Vision\)](#page-94-0) (a pagina 95)
- Aggiungere una User story esistente
- Creare o aggiungere una Epic esistente

Per ulteriori informazioni, consultare *Guida in linea di Agile Vision*

- [Aggiungere una nota](#page-76-0) (a pagina 77)
- [Aggiungere un allegato](#page-77-0) (a pagina 78)

# <span id="page-63-0"></span>**Gerarchie dei requisiti**

È possibile suddividere un requisito in più requisiti figlio in base alle esigenze aziendali. Gli elementi padre, figlio e figlio secondario consentono di creare una gerarchia di requisiti. È possibile creare un numero illimitato di livelli all'interno di una gerarchia.

Per visualizzare la gerarchia creata, accedere alla pagina Gerarchia requisiti. La pagina è disponibile facendo clic su Requisiti del menu Pianificazione dettagliata, quindi selezionando Gerarchia requisiti nel campo Visualizzazione.

## **Esempio: Definizione dei requisiti in una gerarchia**

Carol Martinez è un'analista aziendale di Forward, Inc. Dopo aver ricevuto dal dipartimento di Marketing un set di requisiti di business di alto livello relativi a un sistema di analisi aziendale, immette tali requisiti in CA Product Vision per includerli nella visualizzazione di elenco.

I requisiti forniti dal dipartimento di Marketing non vengono suddivisi in unità di lavoro che il dipartimento IT potrebbe utilizzare per apportare modifiche al sistema. Pertanto, è compito di Carol suddividere i requisiti di alto livello in requisiti figlio più piccoli che descrivano le funzionalità specifiche e le modifiche necessarie per il sistema corrente.

Carol seleziona la categoria Requisito di business per i requisiti di livello superiore e la categoria Requisiti tecnici per i requisiti figlio di ciascun requisito di livello superiore. L'amministratore di sistema configura le categorie di requisito in funzione delle esigenze di Forward, Inc. La selezione di categorie diverse per gli elementi padre e figlio consente a Carol di ordinare i requisiti per categoria nella pagina di elenco. In tal modo è possibile stampare i requisiti ordinati per categoria.

Il dipartimento Marketing di Forward, Inc. viene associato a ciascun requisito come elemento origine. Il personale del dipartimento di Marketing potrà quindi visualizzare i requisiti direttamente nell'origine Marketing e verificare che siano stati soddisfatti.

Carol ritiene necessario creare ulteriori livelli per poter suddividere i requisiti di livello superiore in requisiti di base. A tale scopo, crea elementi figlio nel requisito figlio corrispondente fino a raggiungere il livello di requisito di base. Il risultato è una struttura di requisito contenente cinque livelli di requisiti figlio. Il dipartimento IT valuta quindi se è possibile completare i requisiti utilizzando il sistema corrente.

## <span id="page-64-0"></span>**Creazione di un requisito figlio**

Dopo aver creato un requisito, modificare i dettagli del requisito per aggiungere informazioni complete su tutti gli aspetti del requisito.

### **Per creare un requisito figlio**

- 1. Aprire l'elenco dei requisiti, selezionare il requisito padre e fare clic su Nuovo requisito figlio.
- 2. Compilare i seguenti campi:

### **Titolo**

Specifica il nome del requisito.

### **Descrizione**

Fornisce una descrizione dell'elemento creato o modificato

### **Categoria**

Indica la modalità di raggruppamento dei requisiti definita dall'azienda. Selezionare una delle seguenti opzioni dall'elenco a discesa:

### **Complessità**

Specifica il livello di difficoltà previsto per il completamento del requisito.

**Valori:** Alta, Media, Bassa

### **Costo pianificato**

Specifica il costo previsto del requisito.

### **Stato**

Campo definito dall'azienda. In genere, questo campo viene utilizzato per etichettare diverse fasi del flusso di lavoro per un requisito.

### **Priorità**

Specifica la priorità del requisito rispetto ad altri requisiti.

**Valori**: Molto alta, Alta, Media, Bassa, Molto bassa, Non prioritario

### **Requisito padre**

Specifica il requisito padre del requisito figlio.

### **Prodotto**

Specifica il prodotto o i prodotti a cui viene applicato un requisito figlio. È possibile selezionare più di un prodotto da associare al requisito.

- 3. Fare clic su Salva e Chiudi
- 4. Completare le informazioni relative al requisito modificando i dettagli corrispondenti.

## **Modifica dei dettagli del requisito figlio**

### **Per modificare o aggiungere i dettagli del requisito figlio**

- 1. Aprire la pagina di elenco dei requisiti e fare clic su Modifica della colonna Azioni del requisito figlio che si desidera modificare.
- 2. Dalla pagina Modifica requisito, completare o modificare i seguenti campi in base alle proprie esigenze:

### **Titolo**

Specifica il nome del requisito.

### **Benefit finanziari**

Specifica l'importo del profitto potenziale che può essere ottenuto dal requisito.

### **Costo pianificato**

Specifica il costo pianificato per il requisito. Quando CA Product Vision viene integrato con CA Clarity PPM, questi dati vengono tratti da CA Clarity PPM e sono di sola lettura. Se è stata eseguita l'integrazione con CA Clarity PPM, le modifiche manuali verranno sovrascritte.

### **Lavoro pianificato**

Specifica il lavoro pianificato per il requisito in ore di lavoro. Quando CA Product Vision viene integrato con CA Clarity PPM, questi dati vengono tratti da CA Clarity PPM e sono di sola lettura. Se è stata eseguita l'integrazione con CA Clarity PPM, le modifiche manuali verranno sovrascritte.

### **Costo effettivo**

Mostra il costo effettivo del requisito. Quando CA Product Vision viene integrato con CA Clarity PPM, questi dati vengono tratti da CA Clarity PPM e sono di sola lettura. Se è stata eseguita l'integrazione con CA Clarity PPM, le modifiche manuali verranno sovrascritte.

### **Lavoro effettivo**

Mostra il lavoro effettivo in ore di lavoro addebitate al requisito. Quando CA Product Vision viene integrato con CA Clarity PPM, questi dati vengono tratti da CA Clarity PPM e sono di sola lettura. Se è stata eseguita l'integrazione con CA Clarity PPM, le modifiche manuali verranno sovrascritte.

### **Costo restante**

Visualizza la quantità di costo pianificato rimanente. Quando CA Product Vision viene integrato con CA Clarity PPM, questi dati vengono tratti da CA Clarity PPM e sono di sola lettura.

### **Lavoro restante**

Mostra la quantità di ore di lavoro pianificato rimanenti. Quando CA Product Vision viene integrato con CA Clarity PPM, questi dati vengono tratti da CA Clarity PPM e sono di sola lettura.

### **Costo pianificato rispetto a costo effettivo**

Mostra la differenza tra lavoro pianificato e lavoro effettivo. Questo è un campo di sola lettura.

### **Lavoro pianificato rispetto a lavoro effettivo**

Mostra la differenza tra lavoro pianificato e lavoro effettivo. Questo è un campo di sola lettura.

### **Complessità**

Specifica il livello di difficoltà previsto per il completamento del requisito.

**Valori:** Alta, Media, Bassa

### **Priorità**

Specifica la priorità del requisito rispetto ad altri requisiti.

**Valori**: Molto alta, Alta, Media, Bassa, Molto bassa, Non prioritario

### **Stato**

Campo definito dall'azienda. In genere, questo campo viene utilizzato per etichettare diverse fasi del flusso di lavoro per un requisito.

### **Stima del lavoro**

Specifica il costo stimato del lavoro per il requisito.

### **Costo pianificato**

Specifica il costo previsto del requisito.

### **Livello di affidabilità**

Specifica il grado di affidabilità che il proprietario riconosce alle capacità dell'organizzazione di comprendere e completare il requisito.

**Valori:** Alta, Media e Bassa

### **Categoria**

Indica la modalità di raggruppamento dei requisiti definita dall'azienda. Selezionare una delle seguenti opzioni dall'elenco a discesa:

### **Requisito padre**

Specifica il requisito padre del requisito corrente. Questo campo è disponibile solo per i requisiti figlio

### **Attivo**

Specifica che il requisito è attivo e che può essere assegnato a rilasci e funzionalità. I requisiti non attivi non vengono inclusi nelle visualizzazioni elenco o di gerarchia.

### **Impostazione predefinita:** opzione selezionata

### **Prodotti**

Specifica il prodotto o prodotti di applicazione del requisito. È possibile selezionare più di un prodotto da associare al requisito.

### **Funzionalità**

Specifica le funzionalità di assegnazione del requisito.

### **Rilascio**

Specifica i rilasci di assegnazione del requisito. Il requisito può essere assegnato a più rilasci.

### **Origini**

Specifica le origini associate al requisito. Il requisito può essere assegnato a più origini.

### **Proprietario requisito**

Specifica il nome del proprietario o proprietari del requisito.

### **Utenti tipo**

Specifica gli utenti tipo associati al requisito. Il requisito può essere assegnato a più utenti tipo.

### **Descrizione**

Fornisce una descrizione dell'elemento creato o modificato

### **Problema**

Specifica il problema che si desidera risolvere mediante il requisito.

- 3. Fare clic sul pulsante di salvataggio.
- 4. Fare clic su Torna all'elenco.

# <span id="page-68-0"></span>**Associazione di un requisito a una release di prodotto**

La seguente procedura indica la modalità di associazione di un requisito a partire dalla pagina di elenco dei requisiti.

### **Per associare un requisito**

1. Aprire la pagina di elenco dei requisiti, selezionare i requisiti che si desidera assegnare e fare clic su Assegna a Release.

Viene visualizzata una finestra per la selezione dei rilasci contenente i rilasci per il prodotto o i prodotti associati al requisito.

2. Selezionare le release desiderate e fare clic su Aggiungi.

I requisiti verranno aggiunti alle release selezionate. Per eseguire una verifica, aprire uno dei rilasci selezionati in modalità di visualizzazione e controllare la sezione Requisiti.

# <span id="page-68-1"></span>**Associazione di un requisito a una release principale**

### **Per associare un requisito a una release principale**

1. Aprire la pagina di elenco dei requisiti e fare clic su Modifica nella colonna Azioni del requisito che si desidera associare a una release principale.

Viene visualizzata la pagina di modifica del requisito.

- 2. Nel campo Release principale, selezionare la release principale.
- 3. Fare clic sul pulsante di salvataggio.

# <span id="page-69-1"></span>**Associazione di un requisito a una funzionalità**

La seguente procedura indica la modalità di associazione di un requisito a una funzionalità a partire dalla pagina di elenco dei requisiti. È possibile assegnare soltanto un requisito ad una funzionalità per prodotto.

### **Per associare un requisito a una funzionalità**

1. Aprire la pagina di elenco dei requisiti, selezionare i requisiti che si desidera assegnare e fare clic su Assegna a Funzionalità.

Viene visualizzata una finestra per la selezione delle funzionalità contenente i rilasci per il prodotto o i prodotti associati al requisito.

2. Selezionare le funzionalità desiderate e fare clic su Aggiungi.

I requisiti verranno aggiunti alle funzionalità selezionate. Per eseguire una verifica, aprire una delle funzionalità selezionate in modalità di visualizzazione e controllare la sezione Requisiti.

# <span id="page-69-0"></span>**Creazione di un requisito per un prodotto, un rilascio o una funzionalità**

Le pagine Dettagli prodotto, Dettagli rilascio o Dettagli funzionalità consentono di creare un requisito o un requisito figlio.

### **Per creare un requisito**

1. Aprire la pagina Dettagli prodotto, Dettagli rilascio o Dettagli funzionalità.

Per eseguire l'operazione, fare clic su Prodotti, Rilascio o Funzionalità dal menu Pianificazione dettagliata.

Viene visualizzata la pagina di elenco.

- 2. Fare clic su Visualizza per il prodotto, il rilascio o la funzionalità specifici. Viene visualizzata la pagina Dettagli.
- 3. Scorrere fino alla sezione Requisiti e fare clic su Nuovo o Nuovo figlio.

# <span id="page-70-0"></span>**Creazione di un requisito per un'origine**

È possibile creare un requisito o un requisito figlio dalla pagina Dettagli origine. Qualsiasi requisito creato a partire dalla pagina verrà associato automaticamente all'origine.

### **Per creare un requisito dalla pagina Dettagli origine**

1. Aprire la pagina Dettagli origine.

Per eseguire l'operazione, fare clic su Origine in Pianificazione aziendale dal menu Product Vision.

Verrà visualizzata la pagina di elenco.

2. Fare clic su Visualizza per l'origine dell'elenco desiderata.

Verrà visualizzata la pagina Dettagli.

3. Scorrere fino alla sezione Requisiti e fare clic su Nuovo o Nuovo figlio.

# <span id="page-70-1"></span>**Collegamento tra i requisiti esistenti ed un prodotto**

È possibile creare un collegamento (associare) i requisiti esistenti a un prodotto.

### **Per collegare un requisito a un prodotto**

1. Aprire la pagina di elenco dei prodotti e fare clic su Visualizza della colonna Azioni del prodotto.

Viene visualizzata la pagina Dettagli.

2. Nella sezione Requisiti, fare clic sul collegamento Requisiti.

Viene visualizzato un elenco dei requisiti disponibili.

3. Selezionare i requisiti da aggiungere al prodotto e fare clic su Aggiungi.

# <span id="page-71-0"></span>**Unione dei requisiti**

È possibile unire due o più requisiti in requisito unico. Quando i requisiti vengono uniti, uno dei requisiti deve essere selezionato come principale. I requisiti rimanenti diventeranno elementi non attivi e verranno elencati solamente nella pagina dei requisiti principali.

### **Importante.** Una volta uniti i requisiti sarà impossibile annullare l'azione.

Le seguenti regole vengono applicate ai requisiti di unione:

- Le informazioni contenute nelle caselle di riepilogo per gli elementi padre e figlio vengono visualizzate nella pagina dei dettagli dei requisiti principali:
	- Prodotti
	- Proprietario del prodotto
	- Release
	- Utenti tipo
	- Origini
	- Funzionalità
- I seguenti campi non vengono uniti, tuttavia le informazioni continueranno ad appartenere ai singoli requisiti a prescindere dal tipo di requisito (padre o figlio):
	- ID requisito
	- Stima del lavoro
	- Stima dei costi
	- Complessità
	- Priorità
	- Tipo
	- Titolo
	- Benefit finanziari
	- Tema
	- Livello di affidabilità
	- **Categoria**
	- Stato
– Attivo

**Nota:** è possibile aprire e visualizzare i requisiti figlio non attivi contenuti nella pagina dei dettagli del requisito principale.

# **Per unire i requisiti**

1. Fare clic sul menu Product Vision, quindi fare clic su Requisiti dal menu Pianificazione dettagliata.

Viene visualizzata la pagina Gerarchia requisiti.

2. Selezionare i requisiti che si desidera unire, quindi fare clic su Unisci.

Verrà visualizzata la pagina di unione contenente l'elenco dei requisiti selezionati.

3. Selezionare il requisito che si desidera rendere principale, quindi fare clic su Unisci.

Verrà visualizzata la pagina dei dettagli dell'elemento padre contenente i requisiti uniti elencati come requisiti figlio.

# **Eliminazione di un requisito**

È possibile eliminare i requisiti nei seguenti modi:

- L'eliminazione di un requisito dalla pagina di elenco dei requisiti consente di eliminare il requisito da CA Product Vision indipendentemente dal numero di associazioni tra il requisito e i prodotti, release, caratteristiche, origini o persone.
- L'eliminazione di un requisito da un prodotto, una release o una funzionalità non comporta la rimozione del requisito da CA Product Vision.
- Se il prodotto è l'ultima associazione di prodotto per il requisito, non sarà possibile eliminare il requisito dal prodotto.
- L'eliminazione di un requisito da una release o una funzionalità non comporta la rimozione del requisito dal prodotto associato.

# **Eliminazione di un requisito da CA Product Vision**

# **Per eliminare un requisito da CA Product Vision**

- 1. Aprire la pagina di elenco dei requisiti.
- 2. Selezionare i requisiti che si desidera eliminare, quindi fare clic su Elimina.

# **Eliminazione di un requisito da un prodotto, una release o una funzionalità**

# **Per eliminare un requisito da un prodotto, una release o una funzionalità**

- 1. Aprire la pagina dei dettagli per il prodotto, la release o la funzionalità.
- 2. Nella sezione Requisiti, selezionare il requisito che si desidera eliminare, quindi fare clic su Elimina nella colonna accanto al requisito.
- 3. Fare clic sul pulsante di salvataggio.

# **Visualizzazione e gestione degli elenchi dei requisiti**

La pagina di elenco Requisiti dispone di tre opzioni di visualizzazione:

- Tutti i record: questa visualizzazione consente di creare nuovi requisiti o visualizzare e modificare i singoli requisiti.
- Gerarchia requisito: si tratta della visualizzazione predefinita. Questa visualizzazione consente di visualizzare e gestire le relazioni di tipo padrefiglio tra requisiti e creare nuovi requisiti.
- Matrice di tracciabilità: questa visualizzazione consente di visualizzare i casi associati al requisito. Inoltre, è possibile fare clic su un collegamento per visualizzare le informazioni dettagliate del requisito, incluse le informazioni relative all'origine e all'utente tipo associati.

# **Visualizzazione della matrice tracciabilità**

La matrice di tracciabilità consente di visualizzare l'origine di un requisito e le User story associate attraverso CA Agile Vision.

# **Procedere come descritto di seguito:**

- 1. Visualizzare la pagina di elenco dei requisiti.
- 2. Nel campo Visualizza, selezionare Matrice di tracciabilità.
- 3. Per ulteriori informazioni, selezionare uno dei seguenti collegamenti:
	- Fare clic sul nome del requisito per visualizzare le informazioni dettagliate corrispondenti. Il requisito include l'origine o l'utente tipo che ha fornite le informazioni relative al requisito, al prodotto e alla release.
	- Fare clic sul nome di una User story per visualizzare la modalità utilizzata per il completamento del requisito in CA Agile Vision.

È possibile filtrare i requisiti della Matrice di tracciabilità mediante le opzioni di filtro. Fare clic su Aggiungi/Modifica filtro per creare un filtro e specificare i criteri, quindi e fare clic su Filtra per filtrare la visualizzazione.

# **Visualizzazione della gerarchia dei requisiti**

La gerarchia dei requisiti consente di identificare rapidamente i requisiti associati come padre e figlio. L'elenco viene ordinato per requisito padre e mostra i requisiti figlio al di sotto del padre.

# **Per visualizzare la gerarchia del requisito**

- 1. Visualizzare la pagina di elenco dei requisiti.
- 2. Nel campo Visualizza, selezionare Gerarchia requisiti.

Alcuni dei campi visualizzati nella pagina di elenco di gerarchia possono essere modificati. Per apportare le modifiche, fare clic su un campo. Se il campo può essere modificato, verrà attivato per la modifica.

Fare clic con il pulsante destro su un requisito per visualizzare il menu che consente di visualizzare, modificare, eliminare, espandere o comprimere il requisito.

La freccia grigia indica una gerarchia compressa con figli nascosti. La freccia nera indica una gerarchia espansa e visualizza i figli elencati. La gerarchia rappresentata nella figura riportata di seguito presenta quattro livelli. È possibile creare un numero illimitato di livelli all'interno di una gerarchia.

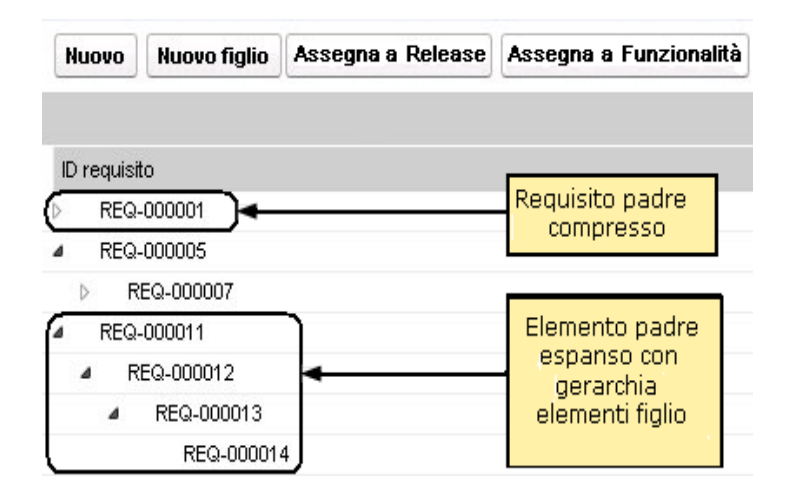

# **Stima delle risorse e del lavoro per un requisito**

Un requisito può disporre di più ruoli di risorsa. Ad esempio, un requisito di sviluppo può richiedere un ruolo di responsabile, un ruolo di progettista, un ruolo di sviluppatore e un ruolo di controllo qualità. È possibile associare i ruoli di risorsa a un requisito e stimare la quantità di lavoro necessaria per ciascun ruolo per completare il requisito.

Per informazioni sulla definizione dei ruoli per la selezione in CA Product Vision, consultare la *Guida all'amministrazione*.

Per eseguire la stima delle risorse e del lavoro necessari per un requisito, eseguire le azioni seguenti:

- 1. [Aggiungere un ruolo di risorsa per il requisito](#page-76-0) (a pagina 77).
- 2. [Effettuare una stima del lavoro per un ruolo di risorsa](#page-76-1) (a pagina 77).

# <span id="page-76-0"></span>**Aggiunta di un ruolo di risorsa per un requisito**

# **Per aggiungere un ruolo di risorsa per un requisito**

- 1. Aprire la pagina di elenco dei requisiti e selezionare Tutti i record dall'elenco Visualizzazione.
- 2. Selezionare il requisito e fare clic su Visualizza.

Verrà visualizzata la pagina dei dettagli del requisito.

- 3. Nella sezione Ruolo della pagina dei dettagli, fare clic su Aggiungi ruolo. Verrà visualizzata la finestra Seleziona ruoli.
- 4. Selezionare i ruoli da aggiungere per il requisito e fare clic su Aggiungi. I ruoli vengono visualizzati nell'elenco della sezione Ruoli per il requisito.

# <span id="page-76-1"></span>**Stima del lavoro per un ruolo di risorsa**

# **Per stimare il lavoro per un ruolo di risorsa**

1. Aprire la pagina di elenco dei requisiti, evidenziare il requisito e fare clic su Visualizza.

Viene visualizzata la pagina dei dettagli del requisito.

2. Nella sezione Ruolo della pagina dei dettagli, individuare il ruolo e fare clic nella colonna Lavoro stimato sulla riga, quindi immettere le ore stimate a tempo pieno.

Viene visualizzata una freccia rossa nella parte sinistra superiore della cella Lavoro stimato, a indicare che è stata apportata una modifica che tuttavia non è stata salvata.

3. Fare clic su Salva nella sezione Ruoli.

# **Aggiunta di una nota a un requisito**

# **Per aggiungere una nota a un requisito**

1. Aprire la pagina di elenco dei requisiti, quindi selezionare il requisito dall'elenco e fare clic su Visualizza nella colonna Azioni.

Viene visualizzata la pagina dei dettagli.

2. Nella sezione delle note e degli allegati, fare clic su Nuova nota.

3. Compilare i seguenti campi:

# **Privato**

Se selezionato, consente di specificare che la nota può essere visualizzata o modificata soltanto dall'autore della nota stessa.

# **Impostazione predefinita**: opzione deselezionata

# **Titolo**

Specifica il nome della nota.

# **Testo**

Specifica il contenuto della nota.

4. Fare clic su Salva.

# **Aggiunta di un allegato a un requisito**

# **Per aggiungere un allegato a un requisito**

1. Aprire la pagina di elenco dei requisiti, quindi selezionare il requisito dall'elenco e fare clic su Visualizza nella colonna Azioni.

Viene visualizzata la pagina dei dettagli.

- 2. Nella sezione Notes & Attachments (Note e allegati), fare clic su Allega file.
- 3. Per allegare un file, attenersi alle istruzioni riportate nella pagina.

# **Monitoraggio dei requisiti mediante diagrammi e report**

È possibile tenere traccia dei requisiti mediante diagrammi e report predefiniti. I diagrammi sono disponibili sul dashboard pubblico Vision in Salesforce.com

# **Procedere come descritto di seguito:**

- 1. Accedere a CA Product Vision e fare clic su Impostazioni nella barra degli strumenti di navigazione.
- 2. Fare clic sulla scheda Dashboard.

Verrà visualizzato il dashboard. Se il dashboard CA Product Vision non viene visualizzato, fare clic sul collegamento all'elenco dei dashboard, disponibile al di sotto del titolo di dashboard. Verrà visualizzato il dashboard pubblico Vision.

3. Selezionare il dashboard Product Vision.

Il dashboard visualizzato contiene i grafici seguenti:

- Requisiti Grafico a barre dello stato
- Requisito Grafico a torta del prodotto
- Requisito Grafico a linee della durata media
- Requisito Grafico a torta della release
- Requisito Grafico a linee della tendenza
- Requisito Grafico a torta dell'origine
- 4. Fare clic sul grafico per visualizzare le opzioni di generazione del report.

È possibile modificare i criteri del report mediante le selezioni effettuate nelle informazioni di riepilogo e negli elenchi di visualizzazione. Inoltre, è possibile specificare intervalli di tempo. Per ulteriori informazioni sul dashboard, consultare la pagina della guida in linea.

Procedura consigliata: se desidera personalizzare il report o il grafico, creare un dashboard e un report personalizzato per evitare un eventuale impatto su altri utenti. Per ulteriori informazioni, consultare la pagina di Salesforce.com.

# **Capitolo 6: Utilizzo di Chatter**

Questa sezione contiene i seguenti argomenti:

[Informazioni su Chatter](#page-80-0) (a pagina 81) [Attivazione o disattivazione della funzione Following](#page-80-1) (a pagina 81) [Visualizzazione delle informazioni di Chatter](#page-81-0) (a pagina 82)

# <span id="page-80-0"></span>**Informazioni su Chatter**

Chatter consente di comunicare con altri utenti nell'organizzazione e di scambiare informazioni in tempo reale. Chatter consente di eseguire le operazioni seguenti:

- Visualizzare informazioni, aggiornamenti di stato delle persone seguite ed eseguire aggiornamenti in gruppi di cui si è membri.
- Creare un gruppo Chatter che consenta ai membri di pubblicare aggiornamenti e comunicare privatamente gli uni con gli altri.
- Aggiungere allegati o collegamenti a una pubblicazione.
- Determinare se si desidera seguire un utente o un record che è stato abilitato per Chatter.

È possibile modificare le impostazioni di Chatter. Per informazioni complete sull'utilizzo di Chatter, consultare la *Guida e la formazione di SalesForce.com.*  Per accedere alla documentazione, selezionare il collegamento Impostazioni per visualizzare le impostazioni personali, quindi selezionare il collegamento alla guida in linea.

# <span id="page-80-1"></span>**Attivazione o disattivazione della funzione Following**

Chatter consente di seguire le informazioni riguardanti i seguenti elementi di CA Agile Vision o CA Product Vision:

- **Prodotti**
- Release
- **Requisiti**
- **Funzionalità**
- **Origini**
- User story
- **Attività**
- **Problemi**

La funzionalità che consente di seguire elementi è attiva per impostazione predefinita per gli elementi CA Agile Vision o CA Product Vision creati.

Se non si è autori di un elemento, tale funzione non viene attivata, tuttavia è possibile attivarla manualmente.

È possibile sapere se un elemento viene seguito guardando la colonna Following sulla pagina di elenco.

# **Per attivare o disattivare la funzione che consente di seguire elementi di Chatter**

- 1. Aprire la pagina di elenco appropriata e individuare l'elemento specifico nell'elenco.
- 2. Nella colonna Follow dell'elemento in elenco, eseguire una delle seguenti operazioni:
	- Per seguire l'elemento in elenco, fare clic sull'icona verde a sinistra della parola Follow.
	- Per disattivare la funzione che consente di seguire l'elemento in elenco, fare clic sull'icona a destra della parola Following.

# <span id="page-81-0"></span>**Visualizzazione delle informazioni di Chatter**

Chatter è disponibile sia per CA Agile Vision che per CA Product Vision. Le informazioni di Chatter che si visualizzano in uno di questi prodotti concernono solamente quel prodotto.

È possibile visualizzare le informazioni di Chatter dalla pagina di elenco di Chatter o da pagine di dettaglio.

# **Pagina di elenco di Chatter**

In questa pagina sono elencate le attività consolidate su tutti gli elementi che si seguono in CA Agile Vision o CA Product Vision.

# **Per visualizzare la pagina di elenco di Chatter**

- 1. Passare al menu Product Vision o Agile Vision, a seconda delle informazioni di Chatter che si desidera visualizzare.
- 2. Con il menu visualizzato, selezionare Chatter dal menu Panoramica.

Viene visualizzato l'elenco completo delle attività di Chatter per gli elementi che si seguono.

# **Feed di Chatter dalla pagina dei dettagli**

I feed di Chatter sono disponibili dalla pagina dei dettagli di un elemento in elenco. L'elenco di Chatter concerne solamente l'elemento in elenco selezionato.

# **Per visualizzare i feed di Chatter dalla pagina dei dettagli**

- 1. Aprire la pagina dei dettagli di un elemento (ad esempio un requisito specifico in CA Product Vision o uno sprint specifico in CA Agile Vision).
- 2. Nel campo Visualizza, selezionare Chatter Feed (Feed di Chatter).

Viene visualizzata l'attività di Chatter.

# **Capitolo 7: Utilizzo di CA Product Vision con CA Agile Vision**

Questa sezione contiene i seguenti argomenti:

[Informazioni sull'utilizzo di CA Product Vision con CA Agile Vision](#page-85-0) (a pagina 86) [Epic](#page-86-0) (a pagina 87) [Creazione di uno sprint](#page-89-0) (a pagina 90) [Creazione di un team](#page-91-0) (a pagina 92) [User story](#page-94-0) (a pagina 95) [Esempio: Associazione di requisiti standard allo sviluppo Agile](#page-103-0) (a pagina 104)

# <span id="page-85-0"></span>**Informazioni sull'utilizzo di CA Product Vision con CA Agile Vision**

Se si sta utilizzando CA Agile Vision con CA Product Vision, è possibile completare le seguenti attività CA Agile Vision durante l'utilizzo di CA Product Vision:

■ Creare una Epic

È possibile creare una Epic nella pagina Dettagli requisiti in CA Product Vision oppure collegare al requisito una Epic di CA Agile Vision esistente. Le Epic consentono di raggruppare i requisiti in categorie più generiche, ad esempio Interfaccia utente oppure Gestione di un team di Scrum.

■ Creare uno sprint

Dopo aver creato lo sprint e aver definito i campi necessari in CA Product Vision, i dettagli dello sprint vengono visualizzati in CA Agile Vision in modo da poter completare le User story.

■ Creare un team

Durante la creazione un team di Scrum per un prodotto, specificare le informazioni chiave quali il nome del team, la velocità prevista, la scala story point e i dettagli della riunione.

Se la creazione del team viene eseguita in CA Product Vision, è possibile aprire CA Agile Vision e individuare il team dalla pagina di elenco dei team.

■ Creare una User story

Nella pagina Dettagli requisiti, è possibile creare una User story per un requisito e collegare User story esistenti al requisito.

■ Creare un'attività

È possibile creare attività per una User story di CA Agile Vision.

# <span id="page-86-0"></span>**Epic**

È possibile creare una Epic e collegarla a un requisito specifico, oppure è possibile collegare al requisito una Epic esistente in CA Agile Vision.

Quando si crea una Epic per un requisito in CA Product Vision, viene stabilito il collegamento tra questi due elementi.

Di seguito si riportano alcune definizioni valide per le User story create in CA Product Vision:

- È necessario associare la Epic al prodotto, release e sprint del requisito.
- Le Epic create in CA Product Vision vengono incluse in CA Agile Vision dove possono essere visualizzate e modificate.
- Per visualizzare i requisiti e le Epic associate, aprire la Matrice di tracciabilità o la gerarchia dei requisiti.
- È possibile associare User Story alle Epic.

L'immagine seguente mostra i requisiti padre e figlio e le User story associate nella Matrice di tracciabilità.

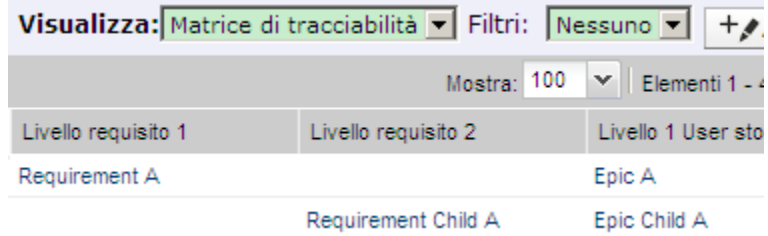

I requisiti e le Epic vengono definiti mediante livelli che indicano la relazione padre-figlio. La Epic viene quindi mostrata sullo stesso livello del requisito associato.

Per visualizzare i dettagli, fare clic sul nome del requisito o della User story nella Matrice di tracciabilità.

# **Creazione di Epic**

# **Procedere come descritto di seguito:**

- 1. Aprire la pagina Requisiti dal menu Product Vision.
- 2. Fare clic su un requisito per accedere alla visualizzazione Dettagli requisiti.

3. Individuare la sezione contenente le User story e le Epic e fare clic su Nuova Epic.

Verrà visualizzata la finestra di dialogo popup Nuova Epic.

4. Specificare le informazioni seguenti nei campi n base alle proprie esigenze:

# **Titolo**

Definisce il nome della Epic.

# **Prodotto**

Specifica il prodotto di applicazione della Epic.

# **Assegnatario**

Specifica il membro del team proprietario della Epic.

# **Punti**

Specifica il numero di punti stimato necessario per eseguire il lavoro associato alla Epic.

# **Priorità**

Definisce la rilevanza della Epic nel prodotto.

# **Valori**

- **Nessuno**
- Molto alta
- Alta
- Media
- Bassa
- Molto bassa
- Nessuna priorità

#### **Stato**

Visualizza lo stato corrente della Epic.

#### **Valori**

- Nessuno
- Pianificato
- In corso
- Completato
- Chiuso

# **Team**

Specifica la il tema di Scrum associato alla Epic.

# **Tema**

Definisce il nome del tema associato alla Epic.

**Lunghezza massima:** 80 caratteri

# **Descrizione**

Fornisce una descrizione dell'elemento creato o modificato

5. Fare clic su Salva e chiudi.

Se si desidera collegare le Epic ai requisiti figlio, fare clic sul nome del requisito figlio per aprire la pagina dei dettagli. Attenersi alla procedura descritta per la creazione di un collegamento a una Epic.

# **Collegamento di una Epic a un requisito**

# **Procedere come descritto di seguito:**

- 1. Aprire la pagina Requisiti dal menu Product Vision.
- 2. Fare clic su un requisito per accedere alla visualizzazione Dettagli requisiti.
- 3. Individuare la sezione contenente le User story e le Epic e fare clic su Collega a User story/Epic.

Verrà visualizzata la finestra di dialogo popup Collega a User story/Epic contenente un elenco delle User story e delle Epic associate al prodotto corrente.

4. Selezionare una Epic e fare clic su Salva e chiudi.

La Epic viene inclusa nell'elenco delle User Stories e delle Epic.

Se si desidera collegare le Epic ai requisiti figlio, fare clic sul nome del requisito figlio per aprire la pagina dei dettagli. Attenersi alla procedura descritta per la creazione di un collegamento a una Epic.

# <span id="page-89-0"></span>**Creazione di uno sprint**

La pagina Dettagli release di Product Vision consente di creare uno sprint per una release specifica.

# **Procedere come descritto di seguito:**

- 1. Aprire la pagina di elenco delle release.
- 2. Selezionare la release e fare clic su Visualizza.

Viene visualizzata la pagina Dettagli release.

3. Nella sezione Sprint, fare clic su Nuovo sprint.

Viene visualizzata la pagina Modifica sprint.

4. Completare i seguenti campi:

# **Nome sprint**

Specifica il nome dello sprint.

# **Obbligatorio:** Sì

**Lunghezza massima**: 80 caratteri.

# **Data di inizio**

Specifica la data di inizio dello sprint. Le date di inizio e di fine dello sprint devono essere incluse nell'intervallo compreso tra le date di inizio e di fine della release.

# **Obbligatorio:** Sì

**Formato:** dd/mm/yyyy

# **Prodotto**

Specifica il nome univoco del prodotto.

# **Obbligatorio:** Sì

# **Attivo**

Specifica se lo sprint è attivo. Gli sprint non attivi non vengono visualizzati come opzioni nei filtri di CA Agile Vision.

# **Impostazione predefinita:** Attivo

# **Data di fine**

Specifica la data di fine dello sprint. Le date di inizio e di fine dello sprint devono essere incluse nell'intervallo compreso tra le date di inizio e di fine della release.

# **Obbligatorio:** Sì

**Formato:** dd/mm/yyyy

# **Release**

Specifica il nome della release a cui è associato lo sprint.

**Obbligatorio:** Sì

# **Obiettivi**

Specifica i risultati previsti per lo sprint.

**Limiti**: 3000 caratteri.

# **Rischi**

Specifica i fattori che potrebbero compromettere il completamento o i risultati dello sprint.

**Limiti**: 2000 caratteri.

# **Retrospettiva**

Specifica le informazioni che si desidera registrare a partire dalla retrospettiva dello sprint.

5. Fare clic su Salva.

Verrà visualizzata la pagina Diagrammi e backlog dello sprint.

# <span id="page-91-0"></span>**Creazione di un team**

È possibile creare un team di Scrum in CA Product Vision per un prodotto. Il team viene creato nella pagina Dettagli del prodotto di cui il team eseguirà l'attività. Una volta creato il team, le informazioni verranno condivise con CA Agile Vision e il team verrà visualizzato negli elenchi dei team di prodotto.

## **Per creare un team di Scrum:**

1. Aprire la pagina di elenco dei prodotti, quindi fare clic sul prodotto per il quale si desidera creare un team e fare clic su Visualizza.

Viene visualizzata la pagina Dettagli prodotto.

- 2. Nella sezione Team, fare clic su Nuovo commento.
- 3. Completare i seguenti campi:

#### **Nome team**

Specifica il nome del team di Scrum.

### **Obbligatorio:** Sì

### **Lunghezza massima:** 80 caratteri

### **Attivo**

Specifica se il team è attivo. I team non attivi non vengono visualizzati come opzioni nei filtri di CA Agile Vision.

## **Impostazione predefinita:** Attivo

# **Velocità prevista**

Definisce il totale di story point previsto che un team di Scrum prevede di completare durante uno sprint. Nel backlog dello sprint, la velocità viene visualizzata come capacità del team.

Questo valore si converte nella velocità predefinita del team per ogni nuovo sprint assegnato. È possibile aggiornare questo valore in base alle proprie esigenze modificando il team dello sprint nella pagina Diagrammi e backlog dello sprint.

# **Scala story point**

Definisce la scala di story point utilizzata dal team. Immettere un elenco di numeri separato da virgole.

**Impostazione predefinita:** successione Fibonacci da 1 a 21

#### **Prodotto**

Specifica il nome univoco del prodotto.

# **Obbligatorio:** Sì

### **Ora/ubicazione riunione del team di Scrum**

Specifica l'ora e l'ubicazione delle riunioni giornaliere del team di Scrum.

### **Ore per giorno**

Definisce il numero di ore base o standard giornaliere di lavoro attivo dei membri del team. Questo valore viene utilizzato per i calcoli di burndown.

# **Dominio del team di Scrum**

Specifica il nome del dominio o URL del team.

4. Fare clic su Salva.

# **Aggiunta di un membro ad un team**

#### **Per aggiungere un membro a un team di Scrum**

1. Aprire la pagina di elenco dei prodotti, quindi selezionare il prodotto e fare clic su Visualizza.

Viene visualizzata la pagina Dettagli prodotto.

- 2. Nella sezione Team, fare clic sul nome del team per visualizzare la pagina Dettagli team.
- 3. Nella sezione Membri del team, fare clic su Nuovo membro del team.

Viene visualizzata la pagina Modifica membro del team.

- 4. Compilare i seguenti campi:
- 5. Modificare i seguenti campi:

#### **Nome membro**

Specifica l'utente che si desidera aggiungere al team di Scrum. I nomi utente inclusi nell'elenco corrispondono agli utenti Salesforce.com aggiunti precedentemente come utenti di Agile Vision.

# **Attivo**

Specifica se il membro del team è attivo all'interno del team.

#### **Impostazione predefinita:** Attivo

# **Allocazione (%)**

Specifica la percentuale di tempo di allocazione del membro al team o al prodotto. Se non viene specificato alcun valore, il membro del team non viene incluso nei diagrammi di allocazione del team.

# **Valore predefinito:** 0%

# **Team**

Specifica il nome del team di Scrum a cui viene aggiunto il membro.

**Impostazione predefinita:** team di Scrum corrente

**Obbligatorio:** Sì

# **Ruolo**

Specifica il ruolo del membro all'interno del team.

# **Valori:**

- Membro
- Scrum master:
- Proprietario del prodotto:

# **Note del membro del team**

Specifica informazioni aggiuntive relative al membro del team.

**Lunghezza massima:** 255 caratteri

- 6. Effettuare una delle seguenti operazioni:
	- Per aggiungere l'utente al team, fare clic su Salva.

Il membro del team viene aggiunto e viene visualizzata la pagina dei dettagli del team di Scrum.

■ Per aggiungere l'utente al team e selezionare un altro utente da aggiungere al team, fare clic su Salva e nuovo.

Viene visualizzata la pagina Modifica per il membro del team di Scrum.

# <span id="page-94-0"></span>**User story**

Quando si crea una User story per un requisito in CA Product Vision, i due elementi verranno collegati.

Le seguenti istruzioni vengono applicate alle User story create in CA Product Vision:

- È necessario che la User story venga associata allo stesso prodotto, release e sprint del requisito.
- Le User story create in CA Product Vision vengono incluse in CA Agile Vision e possono essere visualizzate e modificate a partire da tale prodotto.
- Per visualizzare i requisiti e le User story associate, aprire la Matrice di tracciabilità o la gerarchia dei requisiti.

Per visualizzare i dettagli, fare clic sul nome del requisito o della User story nella Matrice di tracciabilità.

# **Creazione di una User story per un requisito**

È necessario associare la User story allo stesso prodotto, release e sprint del requisito. Dopo aver creato la User story, è necessario modificarne i dettagli per poter completare le informazioni.

# **Per creare una User story**

- 1. Aprire la pagina di elenco dei requisiti.
- 2. Selezionare i requisiti per cui si desidera creare una User story e fare clic su Visualizza.

Viene visualizzata la pagina Dettagli requisito.

3. Nella sezione User story, fare clic su Nuova User Story

4. Completare i seguenti campi:

# **Titolo**

Specifica il nome della User story

# **Obbligatorio:** Sì

# **Lunghezza massima:** 255 caratteri

**Esempio:** la maggioranza dei team Agile utilizzano il formato: "come \_\_\_ desidero \_\_\_ in modo tale da \_\_\_. Ad esempio: come utente, desidero visualizzare la pagina iniziale al momento dell'accesso in modo tale da poter visualizzare le mie attività correnti".

# **Punti**

Definisce il numero di punti previsti per il completamento della User story. I valori dei punti devono essere espressi come numeri interi. I valori decimali non sono consentiti.

# **Stato**

Specifica lo stato della User story.

**Valori:**

- Pianificato
- In corso
- Completato
- Chiuso

# **Valore predefinito:** Pianificato

#### **Priorità**

Specifica l'importanza della User story nel prodotto.

### **Valori:**

- Molto alta
- Alta
- Media
- Bassa
- Molto bassa

# **Impostazione predefinita**: Media

# **Descrizione**

Definisce lo scopo della User story e fornisce informazioni aggiuntive.

#### **Prodotto**

Specifica il nome del prodotto a cui è associata la User story.

## **Release**

Specifica la release a cui è associata la User story.

# **Sprint**

Specifica lo sprint per il completamento della User story.

- 5. Fare clic su Salva e chiudi.
- 6. Completare le informazioni relative alla User story modificandone i dettagli.

# **Modifica dei dettagli della User story**

Per completare le informazioni relative a una User story in CA Product Vision, aprire la User story in modalità di visualizzazione, quindi apportare le modifiche.

### **Procedere come descritto di seguito:**

1. Aprire la pagina di elenco dei requisiti, quindi selezionare il requisito per cui si desidera modificare la User story e fare clic su Visualizza.

Viene visualizzata la pagina Dettagli requisito.

2. Nella sezione User story, fare clic su Visualizza accanto al nome della User story.

Verrà visualizzata la pagina Dettagli User story.

3. Fare clic su Modifica.

4. Modificare o completare i seguenti campi:

# **Titolo**

Specifica il nome della User story

# **Obbligatorio:** Sì

### **Lunghezza massima:** 255 caratteri

**Esempio:** la maggioranza dei team Agile utilizzano il formato: "come \_\_\_ desidero in modo tale da . Ad esempio: come utente, desidero visualizzare la pagina iniziale al momento dell'accesso in modo tale da poter visualizzare le mie attività correnti".

# **Punti**

Definisce il numero di punti previsti per il completamento della User story. I valori dei punti devono essere espressi come numeri interi. I valori decimali non sono consentiti.

# **Assegnatario**

Specifica il membro del team proprietario della User story.

**Nota:** è possibile assegnare la User story a un utente CA Agile Vision non appartenente al team di Scrum proprietario della User story.

**Esempio:**un membro appartenente a un altro team esegue la verifica del codice.

### **Epic**

Definisce la User story come elemento figlio di una Epic esistente. È possibile spostare una User story da una Epic ad un'altra dalla pagina Modifica della User story.

### **Stato**

Specifica lo stato della User story.

# **Valori:**

- Pianificato
- In corso
- Completato
- Chiuso

# **Valore predefinito:** Pianificato

#### **Priorità**

Specifica l'importanza della User story nel prodotto.

### **Valori:**

- Molto alta
- Alta
- Media
- Bassa
- Molto bassa

# **Impostazione predefinita**: Media

# **Descrizione**

Definisce lo scopo della User story e fornisce informazioni aggiuntive.

5. Completare i seguenti campi nella sezione Informazioni sul prodotto:

# **Prodotto**

Specifica il nome del prodotto a cui è associata la User story.

#### **Sprint**

Specifica lo sprint per il completamento della User story.

## **Tema**

Specifica il tema di CA Agile Vision da utilizzare per la User story.

#### **Release**

Specifica la release a cui è associata la User story.

#### **Team**

Specifica il team di Scrum assegnato per il completamento della User story.

# **Requisito**

Specifica un requisito associato alla User story.

6. Fare clic su Salva.

# **Collegamento di una user story a un requisito**

Un requisito può essere collegato a più di una User story. È possibile creare una User story per un requisito oppure stabilire un collegamento (associazione) tra un requisito e una User story esistente.

### **Per collegare una User story a un requisito**

1. Aprire la pagina di elenco dei requisiti e fare clic su Visualizza della colonna Azioni nella riga del requisito.

Viene visualizzata la pagina Dettagli.

- 2. Nella sezione User story, fare clic su Collegamento a User story.
- 3. Selezionare il requisito che si desidera collegare, quindi fare clic su Salva.

# **Creazione di un'attività della User story**

In genere, la User story viene suddivisa in due o più attività. Le attività corrispondono a elementi di lavoro eseguiti da uno o più membri del team nel corso di uno sprint.

# **Per creare un'attività per una User story**

1. Aprire la pagina di elenco dei requisiti, quindi selezionare il requisito per cui si desidera modificare la User story e fare clic su Visualizza.

Viene visualizzata la pagina Dettagli requisito.

2. Nella sezione User story, fare clic su Visualizza accanto al nome della User story.

Viene visualizzata la pagina Dettagli User story.

- 3. Nella sezione Attività, fare clic su Nuova attività.
- 4. Compilare i seguenti campi:

# **Titolo attività**

Definisce il nome dell'attività.

**Obbligatorio:** Sì

### **Tipo**

Definisce il tipo di attività.

# **Valori:**

- Implementazione
- QA
- Doc
- Progettazione
- Altro

# **Impostazione predefinita:** Nessuno

### **Ore previste**

Definisce il numero di ore previste per il completamento dell'attività. Questo valore include le ore già registrate.

# **Assegnatario**

Specifica il membro del team responsabile del completamento dell'attività.

**Impostazione predefinita:** l'assegnatario della User story, se specificato.

## **Stato**

Specifica lo stato corrente dell'attività.

#### **Valori:**

- Pianificato
- In corso
- Completato
- Chiuso

**Valore predefinito:** Pianificato

# **Team**

Specifica il team assegnato all'attività.

**Impostazione predefinita:** il team assegnato alla User story, se specificato.

#### **Descrizione**

Consente di specificare una descrizione completa dell'attività e qualsiasi informazioni aggiuntiva necessaria per il completamento dell'attività.

5. Fare clic su Salva.

# **Aggiunta di una nota a una User Story**

# **Per aggiungere una nota a una User story**

1. Aprire la pagina di elenco dei requisiti, quindi selezionare il requisito per cui si desidera modificare i dettagli della User story e fare clic su Visualizza.

Viene visualizzata la pagina Dettagli requisito.

2. Nella sezione User story, fare clic su Visualizza accanto al nome della User story.

Viene visualizzata la pagina Dettagli User story.

- 3. Nella sezione delle note e degli allegati, fare clic su Nuova nota.
- 4. Compilare i seguenti campi:

## **Privato**

Se selezionato, consente di specificare che la nota può essere visualizzata o modificata soltanto dall'autore della nota stessa.

**Impostazione predefinita**: opzione deselezionata

# **Titolo**

Specifica il nome della nota.

# **Testo**

Specifica il contenuto della nota.

5. Fare clic su Salva.

# **Aggiunta di un allegato a una User story**

# **Per aggiungere un allegato a una User story**

1. Aprire la pagina di elenco dei requisiti, quindi selezionare il requisito per cui si desidera modificare la User story e fare clic su Visualizza.

Viene visualizzata la pagina Dettagli requisito.

2. Nella sezione User story, fare clic su Visualizza accanto al nome della User story.

Viene visualizzata la pagina Dettagli User story.

- 3. Nella sezione Notes & Attachments (Note e allegati), fare clic su Allega file.
- 4. Per allegare un file, attenersi alle istruzioni riportate nella pagina.

# **Collegamento di un problema a una User story.**

È possibile collegare un problema visualizzato in CA Agile Vision a una User story.

# **Per collegare un problema a una User story**

1. Aprire la pagina di elenco dei requisiti, selezionare il requisito associato alla User story a cui si desidera collegare un problema, quindi fare clic su Visualizza.

Viene visualizzata la pagina Dettagli requisito.

2. Nella sezione User story, fare clic su Visualizza accanto al nome della User story.

Viene visualizzata la pagina Dettagli User story.

3. Nella sessione Problemi, fare clic su Collegamento a problema.

Viene visualizzata la finestra Collegamento a problema.

- 4. Immettere la prima lettera corrispondente al nome del problema per visualizzare un elenco di problemi presenti in CA Agile Vision, quindi selezionare il problema desiderato.
- 5. Fare clic su Salva e chiudi oppure su Salva e Crea nuovo per collegare un altro problema alla User story.

# **Aggiunta di un commento a una User story**

### **Per aggiungere un commento a una User story**

1. Aprire la pagina di elenco dei requisiti, quindi selezionare il requisito per cui si desidera modificare la User story e fare clic su Visualizza.

Viene visualizzata la pagina Dettagli requisito.

2. Nella sezione User story, fare clic su Visualizza accanto al nome della User story.

Viene visualizzata la pagina Dettagli User story.

- 3. Nella sezione Commenti, fare clic su Nuovo commento.
- 4. Immettere il commento nella casella di testo Commento e fare clic su Salva.

# <span id="page-103-0"></span>**Esempio: Associazione di requisiti standard allo sviluppo Agile**

Karen Smith è un utente proprietario di prodotto di Forward, Inc. Durante la fase di conclusione della pianificazione della release, Karen viene informata che il nuovo servizio software in fase di pianificazione verrà assegnato a un team di sviluppo Agile. Il team di sviluppo ha richiesto i requisiti sotto forma di User story.

In CA Product Vision, Karen seleziona la release successiva del prodotto e visualizza i requisiti da includere. Seleziona ciascun requisito singolarmente e crea User story corrispondenti a ciascun requisito. In alcuni casi è presente una sola User story per un requisito. La maggior parte dei requisiti, tuttavia, corrisponde a più User story.

Il team di sviluppo utilizza CA Agile Vision. Quando Karen crea una User story, questa viene visualizzata nel backlog del prodotto ed etichettata alla release corretta in CA Agile Vision.

Una volta completata la creazione della User story, Karen torna alla visualizzazione di elenco dei requisiti di CA Product Vision. Nel campo Visualizza, Karen seleziona Matrice di tracciabilità e applica il filtro per visualizzare la release e il prodotto pianificati. In tal modo è disponibile la tracciabilità della release, dalle funzionalità selezionate alle User story. Potrà così analizzare la tracciabilità al fine di garantire che tutti i requisiti delle release siano associati a una User story per il team di sviluppo.

# **Capitolo 8: Utilizzo di CA Product Vision con CA Idea Vision**

Questa sezione contiene i seguenti argomenti:

[Informazioni sull'utilizzo di CA Product Vision con CA Idea Vision](#page-104-0) (a pagina 105) [Visualizzazione dei dettagli di un'idea](#page-105-0) (a pagina 106) [Creazione e collegamento di un requisito a un'idea](#page-105-1) (a pagina 106) [Collegamento di un requisito esistente a un'idea](#page-106-0) (a pagina 107) [Collegamento di un prodotto a un'idea](#page-107-0) (a pagina 108) [Collegamento di un'origine a un'idea](#page-107-1) (a pagina 108) [Supporto di più community](#page-108-0) (a pagina 109)

# <span id="page-104-0"></span>**Informazioni sull'utilizzo di CA Product Vision con CA Idea Vision**

Le idee vengono create nelle community di CA Idea Vision e sono visualizzante in CA Product Vision in sola lettura. Non è possibile modificare le proprietà di un'idea in CA Product Vision. È possibile collegare un'idea a un prodotto, requisito oppure origine.

Le idee vengono visualizzate nei modi seguenti in CA Product Vision:

■ Tutte le idee immesse in CA Idea Vision verranno visualizzate nell'elenco Inbox. Nella colonna Tipo verrà visualizzato il nome di origine della community.

### **Idea Vision -** *nome\_community* **Community**

Visualizza il nome della community CA Idea Vision.

**Ad esempio:** Idea Vision - Agile Community

■ Le idee collegate a un requisito, un prodotto o un'origine vengono visualizzate nelle pagine dei dettagli del requisito, prodotto o origine.

CA Idea Vision consente di collegare i prodotti e i requisiti alle idee. Verranno applicate le regole riportate di seguito:

- Un'idea può essere collegata a più prodotti.
- Un prodotto può essere collegato a più idee.
- Un'idea può essere collegata a più requisiti.

# <span id="page-105-0"></span>**Visualizzazione dei dettagli di un'idea**

# **Per visualizzare i dettagli di un'idea**

1. Accedere al menu Product Vision e selezionare Inbox nel menu Panoramica.

Verrà visualizzato l'elenco degli elementi presenti nell'Inbox contenente le idee inserite in CA Idea Vision.

2. Individuare l'idea di cui si desidera visualizzare i dettagli, quindi fare clic su Visualizza.

Viene visualizzata la pagina dei dettagli dell'idea selezionata. Da questa pagina è possibile visualizzare i prodotti, i requisiti o le origini di CA Product Vision collegati all'idea. È inoltre possibile fare clic su un collegamento per visualizzare la pagina dei dettagli in CA Idea Vision.

# <span id="page-105-1"></span>**Creazione e collegamento di un requisito a un'idea**

# **Per creare un requisito e collegarlo a un'idea nella Inbox.**

1. Accedere al menu Product Vision e selezionare Inbox nel menu Panoramica.

Verrà visualizzato l'elenco degli elementi presenti nell'Inbox contenente le idee inserite in CA Idea Vision.

2. Selezionare l'idea nell'elenco in cui si desidera creare un requisito, quindi fare clic su Nuovo requisito.

Viene visualizzata la pagina di elenco dei requisiti.

3. Completare i seguenti campi:

# **Titolo**

Specifica il nome del requisito.

# **Descrizione**

Fornisce una descrizione dell'elemento creato o modificato

# **Categoria**

Indica la modalità di raggruppamento dei requisiti definita dall'azienda. Selezionare una delle seguenti opzioni dall'elenco a discesa:

# **Complessità**

Specifica il livello di difficoltà previsto per il completamento del requisito.

**Valori:** Alta, Media, Bassa

# **Costo pianificato**

Specifica il costo previsto del requisito.

# **Stato**

Campo definito dall'azienda. In genere, questo campo viene utilizzato per etichettare diverse fasi del flusso di lavoro per un requisito.

# **Priorità**

Specifica la priorità del requisito rispetto ad altri requisiti.

**Valori**: Molto alta, Alta, Media, Bassa, Molto bassa, Non prioritario

# **Prodotti**

Specifica il prodotto o prodotti di applicazione del requisito. È possibile selezionare più di un prodotto da associare al requisito.

- 4. Fare clic su Salva e chiudi.
- 5. Completare le informazioni relative al requisito modificando i dettagli corrispondenti.

# <span id="page-106-0"></span>**Collegamento di un requisito esistente a un'idea**

Per collegare un'idea a un requisito, è necessario che entrambi siano collegati o associati allo stesso prodotto.

# **Per collegare un requisito a un'idea**

1. Aprire la pagina di elenco dei requisiti e fare clic su Visualizza della colonna Azioni del requisito.

Viene visualizzata la pagina dei dettagli.

2. Nella sezione Inbox Items (Elementi di Posta in arrivo), fare clic su Link to Inbox item (Collega a elemento di Posta in arrivo).

Viene visualizzato un elenco di elementi di posta in arrivo collegati al prodotto del requisito.

3. Selezionare le idee che si desidera associare al requisito e fare clic su Aggiungi.

# <span id="page-107-0"></span>**Collegamento di un prodotto a un'idea**

È possibile collegare un prodotto a una o più idee.

# **Per collegare un prodotto a un'idea:**

1. Aprire la pagina di elenco dei prodotti e fare clic su Visualizza nella colonna Azioni del prodotto.

Viene visualizzata la pagina dei dettagli.

2. Nella sezione Elementi inbox, fare clic su Collega all'elemento inbox.

Verrà visualizzato l'elenco degli elementi disponibili di CA Idea Vision presenti nella Inbox.

3. Selezionare le idee che si desidera associare al prodotto e fare clic su Aggiungi.

# <span id="page-107-1"></span>**Collegamento di un'origine a un'idea**

# **Per collegare un'origine a un'idea**

1. Aprire la pagina di elenco dell'origine e fare clic su Visualizza della colonna Azioni dell'origine.

Viene visualizzata la pagina dei dettagli.

2. Nella sezione Elementi inbox, selezionare l'elemento Collega all'elemento inbox.

Verrà visualizzato un elenco degli elementi dell'Inbox.

3. Selezionare le idee che si desidera collegare all'origine e fare clic su Aggiungi.
## **Supporto di più community**

I membri di CA Idea Vision possono inoltrare le idee inviate alla Inbox di CA Product Vision. Per impostazione predefinita, le idee vengono inoltrate mediante la community interna di CA Idea Vision. La versione 5 di CA Idea Vision consente di ricevere nella Inbox di CA Product Vision le idee di più comunità, nel formato seguente:

Idea Vision - *NomeCommunity*

Requisiti: l'amministratore di sistema di CA Idea Vision dovrà completare le attività seguenti:

- Installazione e distribuzione di CA Idea Vision, versione 5
- Impostazione delle community Idea, oltre alla community interna predefinita.
- Aggiunta del campo IV Default alla pagina delle impostazioni del sito Idea.
- Collegamento degli utenti alle community Idea.

Per informazioni sull'impostazione del supporto a più community, consultare la documentazione di CA Idea Vision.

# **Appendice A: Diritti di accesso**

Questa sezione contiene i seguenti argomenti:

[Diritti di accesso di CA Product Vision](#page-110-0) (a pagina 111)

### <span id="page-110-0"></span>**Diritti di accesso di CA Product Vision**

I profili seguenti sono disponibili in CA Product Vision:

#### **Utente con privilegi avanzati**

Gli utenti con privilegi avanzati dispongono dei privilegi di amministratore per i dati di CA Product Vision ma non per l'ambiente operativo Force.com. L'utente con privilegi avanzati è in grado di eseguire le attività seguenti mediante le funzionalità elencate nel menu Amministrazione:

- Aggiungere utenti
- Configurare le impostazioni di CA Product Vision

#### **Proprietario del prodotto**

Questo profilo utente dispone di diritti di visualizzazione, creazione modifica ed eliminazione per gli elementi riportati di seguito, indipendentemente dal prodotto di cui sono membri. Inoltre dispongono del diritto di partecipazione in quanto membri del team del prodotto.

- **Release**
- **Funzionalità**
- Requisiti
- **Sprint**
- User story

Il proprietario di prodotto non è in grado di creare prodotti o aggiungere utenti Vision.

#### **Utente**

Gli utenti che dispongono di questo profilo possono eseguire le seguenti attività:

- Creare e gestire prodotti, release e sprint
- Creare e gestire requisiti
- Creare e gestire origini e utenti tipo

Se CA Agile Vision viene utilizzato congiuntamente a CA Product Vision, è necessario che l'utente sia stato assegnato a un prodotto per poter visualizzare le pagine di CA Agile Vision ed eseguire le attività del menu Agile Vision riportate di seguito:

- Creare, modificare ed eliminare temi
- Creare, modificare e gestire attività e User story
- Modificare un team di Scrum
- Partecipare a uno sprint

# **Appendice B: Riconoscimenti di terzi**

Questa sezione contiene i seguenti argomenti:

Ext JS - [JavaScript Library](#page-112-0) (a pagina 113) [JSON 1.0](#page-114-0) (a pagina 115) [jquery 1.3.2](#page-115-0) (a pagina 116)

## <span id="page-112-0"></span>**Ext JS - JavaScript Library**

Ext JS - JavaScript Library

Copyright (c) 2006-2010, Ext JS, Inc.

All rights reserved.

licensing@extjs.com

http://extjs.com/license

Open Source License

------------------------------------------------------------------------------------------

Ext is licensed under the terms of the Open Source GPL 3,0 license.

http://www.gnu.org/licenses/gpl.html

There are several FLOSS exceptions available for use with this release for open source applications that are distributed under a license other than the GPL.

\* Open Source License Exception for Applications

http://extjs.com/products/floss-exception.php

\* Open Source License Exception for Development

http://extjs.com/products/ux-exception.php

Commercial License

-----------------------------------------------------------------------------------------

This is the appropriate option if you are creating proprietary applications and you are not prepared to distribute and share the source code of your application under the GPL v3 license. Please visit http://extjs.com/license for more details.

OEM / Reseller License

------------------------------------------------------------------------------------------

For more details, please visit: http://extjs.com/license.

--

This library is distributed in the hope that it will be useful, but WITHOUT ANY WARRANTY; without even the implied warranty of MERCHANTABILITY or FITNESS FOR A PARTICULAR PURPOSE. See the GNU General Public License for more details.

### <span id="page-114-0"></span>**JSON 1.0**

Questo prodotto include software JSoN 1.0, distribuito da CA in conformità ai seguenti termini:

Copyright (c) 2002 JSON.org

Permission is hereby granted, free of charge, to any person obtaining a copy of this software and associated documentation files (the "Software"), to deal in the Software without restriction, including without limitation the rights to use, copy, modify, merge, publish, distribute, sublicense, and/or sell copies of the Software, and to permit persons to whom the Software is furnished to do so, subject to the following conditions:

The above copyright notice and this permission notice shall be included in all copies or substantial portions of the Software.

The Software shall be used for Good, not Evil.

THE SOFTWARE IS PROVIDED "AS IS", WITHOUT WARRANTY OF ANY KIND, EXPRESS OR IMPLIED, INCLUDING BUT NOT LIMITED TO THE WARRANTIES OF MERCHANTABILITY, FITNESS FOR A PARTICULAR PURPOSE AND NONINFRINGEMENT. IN NO EVENT SHALL THE AUTHORS OR COPYRIGHT HOLDERS BE LIABLE FOR ANY CLAIM, DAMAGES OR OTHER LIABILITY, WHETHER IN AN ACTION OF CONTRACT, TORT OR OTHERWISE, ARISING FROM, OUT OF OR IN CONNECTION WITH THE SOFTWARE OR THE USE OR OTHER DEALINGS IN THE SOFTWARE.

## <span id="page-115-0"></span>**jquery 1.3.2**

Questo prodotto include il software jquery 1.3.2, distribuito da CA in conformità ai termini seguenti:

Copyright (c) 2009 John Resig, http://jquery.com/

Permission is hereby granted, free of charge, to any person obtaining a copy of this software and associated documentation files (the "Software"), to deal in the Software without restriction, including without limitation the rights to use, copy, modify, merge, publish, distribute, sublicense, and/or sell copies of the Software, and to permit persons to whom the Software is furnished to do so, subject to the following conditions:

The above copyright notice and this permission notice shall be included in all copies or substantial portions of the Software.

THE SOFTWARE IS PROVIDED "AS IS", WITHOUT WARRANTY OF ANY KIND, EXPRESS OR IMPLIED, INCLUDING BUT NOT LIMITED TO THE WARRANTIES OF MERCHANTABILITY, FITNESS FOR A PARTICULAR PURPOSE AND NONINFRINGEMENT. IN NO EVENT SHALL THE AUTHORS OR COPYRIGHT HOLDERS BE LIABLE FOR ANY CLAIM, DAMAGES OR OTHER LIABILITY, WHETHER IN AN ACTION OF CONTRACT, TORT OR OTHERWISE, ARISING FROM, OUT OF OR IN CONNECTION WITH THE SOFTWARE OR THE USE OR OTHER DEALINGS IN THE SOFTWARE.